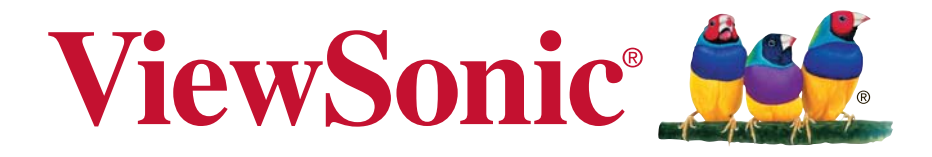

## **ViewStick 2 Wireless Presentation Gateway User Guide**

IMPORTANT: Please read this User Guide to obtain important information on installing and using your product in a safe manner, as well as registering your product for future service. Warranty information contained in this User Guide will describe your limited coverage from ViewSonic Corporation, which is also found on our web site at http:// www.viewsonic.com in English, or in specific languages using the Regional selection box in the upper right corner of our website. "Antes de operar su equipo lea cu idadosamente las instrucciones en este manual"

Model No. VS16704

# **Thank you for choosing ViewSonic**

With over 25 years as a world leading provider of visual solutions, ViewSonic is dedicated to exceeding the world's expectations for technological evolution, innovation, and simplicity. At ViewSonic, we believe that our products have the potential to make a positive impact in the world, and we are confident that the ViewSonic product you have chosen will serve you well.

Once again, thank you for choosing ViewSonic !

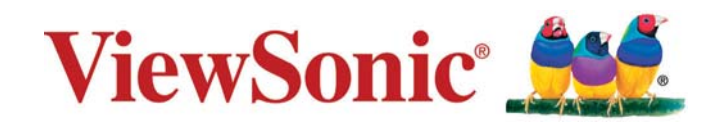

## **Compliance Information**

### **Please read before proceeding**

- Use only the batteries and power adapter provided by the manufacturer. The use of unauthorized accessories may void your warranty.
- Do not store your device in temperatures higher than 50°C (122°F).
- The operating temperature for this device is from  $0^{\circ}$ C (32 $^{\circ}$ F) to 35 $^{\circ}$ C (95 $^{\circ}$ F).

### **FCC Notice**

The following statement applies to all products that have received FCC approval. Applicable products bear the FCC logo, and/or an FCC ID in the format FCC ID: GSS-VS16704 on the product label.This device complies with part 15 of the FCC Rules. Operation is subject to the following two conditions: (1) This device may not cause harmful interference, and (2) This device must accept any interference received, including interference that may cause undesired operation. This mobiledevice has been tested and found to comply with the limits for a Class B digital device, pursuant to Part 15 of the FCC Rules. These limits are designed to provide reasonable protection against harmful interference in a residential installation. This equipment generates, uses and can radiate radio frequencyenergy and, if not installed and used in accordance with the instructions, may cause harmful interferenceto radio communications. However, there is no guarantee that interference will not occur in a particular installation. If this equipment does cause harmful interference to radio or television reception, which can be determined by turning the equipment off and on, the user is encouraged to try to correct the interference by one or more of the following measures

- Reorient or relocate the receiving antenna.
- Increase the separation between the equipment and receiver.
- Connect the equipment into an outlet on a circuit different from that to which the receiver is connected.
- Consult the dealer or an experienced radio/TV technician for help.

Changes or modifications not expressly approved by the party responsible for compliance could void theuser's authority to operate the equipment.The antenna(s) used for this transmitter must not be colocated or operating in conjunction with any otherantenna or transmitter.

The device was tested and complies to measurement standards and procedures specified in FCC OET Bulletin 65, Supplement C

### **FCC SAR Information**

This equipment complies with FCC radiation exposure limits set forth for an uncontrolled environment. End users must follow the specific operating instructions for satisfying RF exposure compliance.

This transmitter must not be co-located or operating in conjunction with any other antenna or transmitter. This equipment should be installed and operated with a minimum distance of 20 centimeters between the radiator and your body.

The users manual or instruction manual for an intentional or unintentional radiator shall caution the user that changes or modifications not expressly approved by the party responsible for compliance could void the user's authority to operate the equipment.

### **CE Conformity for European Countries**

The device complies with the EMC Directive 2014/30/EU and Low Voltage Directive 2014/35/EU, RED Directive 2014/53/EU.

### **Following information is only for EU-member states:**

The mark shown to the right is in compliance with the Waste Electrical and Electronic Equipment Directive 2012/19/EU (WEEE).

The mark indicates the requirement NOT to dispose the equipment as unsorted municipal waste, but use the return and collection systems according to local law.

If the batteries, accumulators and button cells included with this equipment, display the chemical symbol Hg, Cd, or Pb, then it means that the battery has a heavy metal content of more than 0.0005% Mercury, or more than 0.002% Cadmium, or more than 0.004% Lead.

### **European Union Regulatory Conformance**

The equipment complies with the RF Exposure Requirement 1999/519/EC, Council Recommendation of 12 July 1999 on the limitation of exposure of the general public to electromagnetic fields (0-300 GHz). This equipment meets the following conformance standards: EN301489-1, EN301489-17, EN55022/24, EN60950-1, EN300328, EN62311.

We, hereby, declare that this Wi-Fi radio is in compliance with the essential requirements and other relevant provisions of Directive 2014/53/EU.

### **Declaration of RoHS2 Compliance**

This product has been designed and manufactured in compliance with Directive 2011/65/EU of the European Parliament and the Council on restriction of the use of certain hazardous substances in electrical and electronic equipment (RoHS2 Directive) and is deemed to comply with the maximum concentration values issued by the European Technical Adaptation Committee (TAC) as shown below:

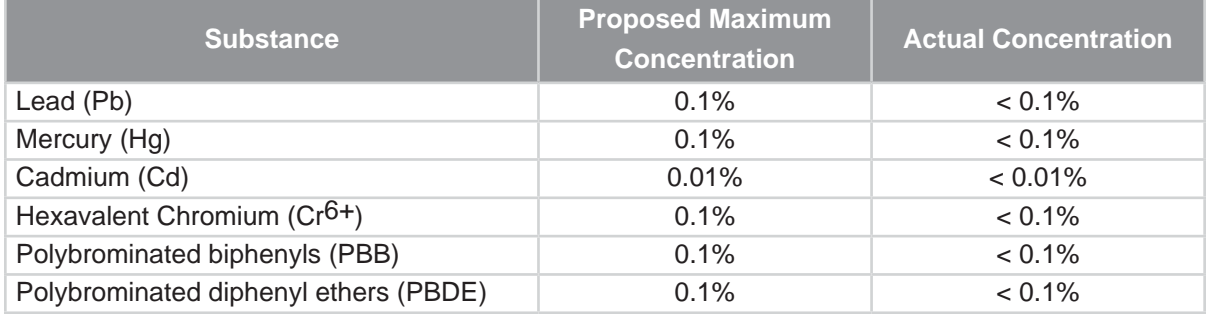

Certain components of products as stated above are exempted under the Annex III of the RoHS2 Directives as noted below:

Examples of exempted components are:

- **1.** Mercury in cold cathode fluorescent lamps and external electrode fluorescent lamps (CCFL and EEFL) for special purposes not exceeding (per lamp):
	- (1) Short length ( $\leq$  500 mm): maximum 3.5 mg per lamp.
	- (2) Medium length ( $>500$  mm and  $\leq 1,500$  mm): maximum 5 mg per lamp.
	- (3) Long length  $(>1,500$  mm): maximum 13 mg per lamp.
- **2.** Lead in glass of cathode ray tubes.
- **3.** Lead in glass of fluorescent tubes not exceeding 0.2% by weight.
- **4.** Lead as an alloying element in aluminium containing up to 0.4% lead by weight.
- **5.** Copper alloy containing up to 4% lead by weight.
- **6.** Lead in high melting temperature type solders (i.e. lead-based alloys containing 85% by weight or more lead).
- **7.** Electrical and electronic components containing lead in a glass or ceramic other than dielectric ceramic in capacitors, e.g. piezoelectronic devices, or in a glass or ceramic matrix compound.

## **Copyright Information**

Copyright © ViewSonic® Corporation, 2016. All rights reserved.

ViewSonic®, the three birds logo, OnView®, ViewMatch™, and ViewMeter® are registered trademarks of ViewSonic® Corporation.

Disclaimer: ViewSonic® Corporation shall not be liable for technical or editorial errors or omissions contained herein; nor for incidental or consequential damages resulting from furnishing this material, or the performance or use of this product.

In the interest of continuing product improvement, ViewSonic® Corporation reserves the right to change product specifications without notice. Information in this document may change without notice.

No part of this document may be copied, reproduced, or transmitted by any means, for any purpose without prior written permission from ViewSonic® Corporation.

### **Product Registration**

To meet your future needs, and to receive any additional product information as it becomes available, please register your product on the Internet at: www.viewsonic. com.

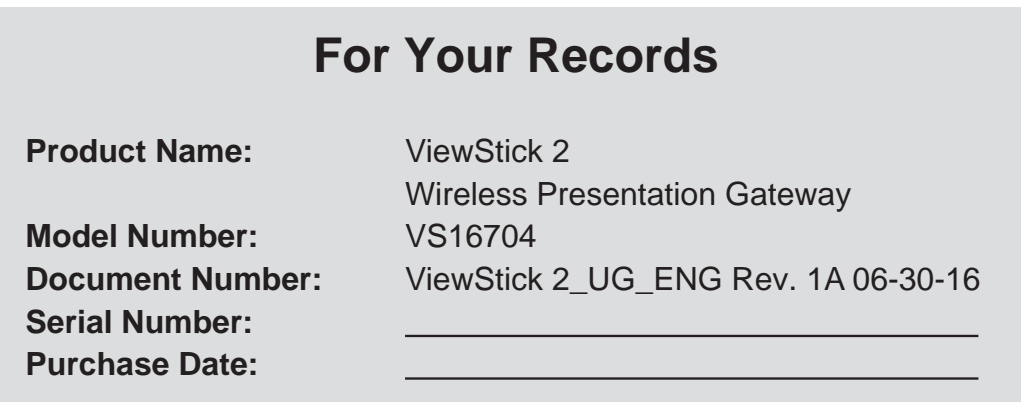

### **Product disposal at end of product life**

ViewSonic respects the environment and is committed to working and living green. Thank you for being part of Smarter, Greener Computing. Please visit ViewSonic website to learn more.

USA & Canada: http://www.viewsonic.com/company/green/recycle-program/

Europe: http://www.viewsoniceurope.com/uk/support/recycling-information/

Taiwan: http://recycle.epa.gov.tw/recycle/index2.aspx

## **Contents**

### **Compliance Information**

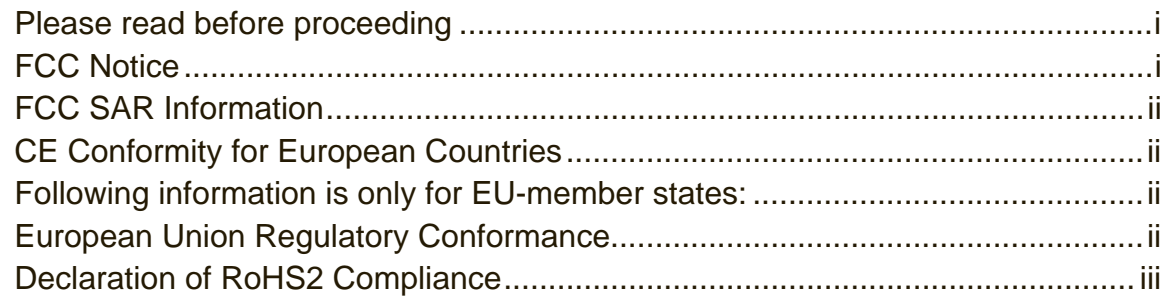

### **Copyright Information**

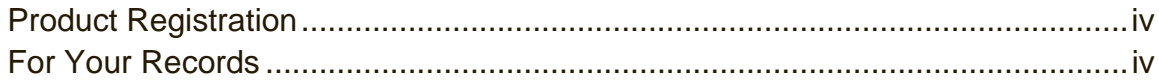

### **Chapter 1: Product Introduction**

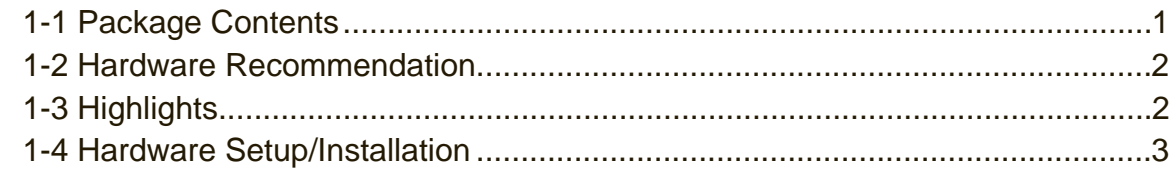

### **Chapter 2: ViewStick 2 administration setting**

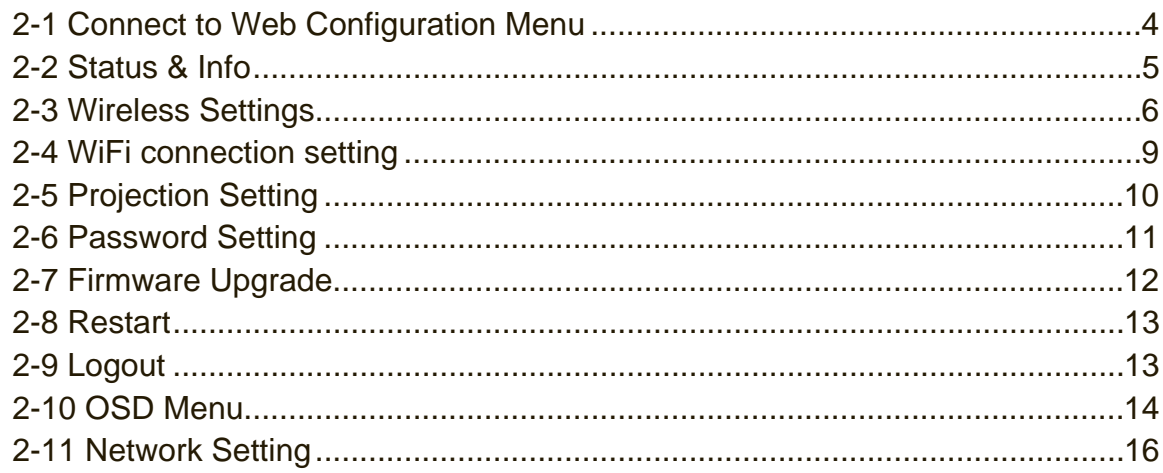

### **Chapter 3: Computer Projection**

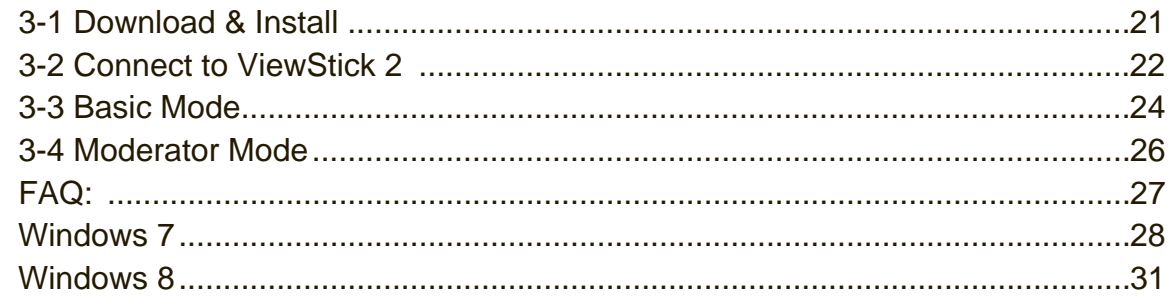

### **Chapter 4: Using ViewStick 2 on Mobile, Mobile APP**

### **Chapter 5: Play media by USB**

### **Appendix A: Support resolution**

Appendex B: ViewStick 2 Support Media Format

### **Customer Support**

## **Chapter 1: Product Introduction**

Congratulations on your purchase of ViewSonic Wireless Presentation Gateway ViewStick 2.

This section introduces you to the ViewStick 2 (referred to as the ViewStick 2 in this user guide).

### **1-1 Package Contents**

- **1.** ViewStick 2
- **2.** USB Y Cable
- **3.** Quick Installation Guide
- **4.** HDMI Extender

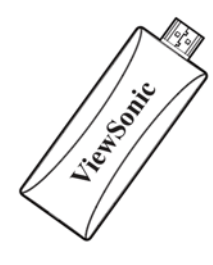

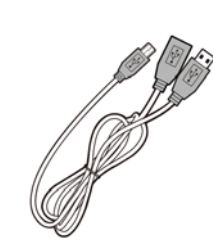

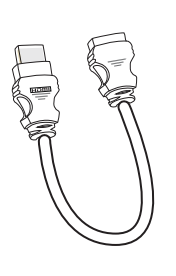

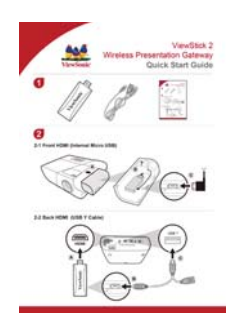

### **1-2 Hardware Recommendation**

ViewStick 2 supports real time WiFi Projection, play back functions.

### **1. WiFi Presentation Mode (HDMI)**

ViewStick 2 is designed to able to stream contents from PC (Windows 7 / Window 8 / Windows 10 / Mac OS X 10.7/10.8/10.9/10.10/10.11) and Mobile (iOS 8 or later / Android 5.0 or later) to your HDMI support Display through this device.

### **2. PC or Notebook**

- CPU: Core 2 Duo 2.0GHz or better
- Memory: 2.0 GB or better
- Network: 802.11g/n Wi-Fi
- Software: ViewStick 2 Utility. (Windows 7 above / OS X 10.7 above)

### **3. Mobile, Mobile APP**

- AirPlay: iOS 9
- Android: 5.0 or later with ViewStick 2 Utility
- iOS: 8 or later with ViewStick 2 Utility

### **1-3 Highlights**

Thanks again for choosing the product. This product allows multiple users to connect to the same projector by wireless network and avoiding the hassle of using VGA or HDMI cable.

Features

- 802.11 b/g/n Wireless compatibility
- 802.11n 2.4GHz singal band statndard
- Wireless multimedia streaming up to Full HD 1080p
- PC content, movies, photo's apps and more all on your big screen
- Compatible with Windows, Mac, iOS and Android devices
- Network security
- USB display on Media Streaming mode

### **1-4 Hardware Setup/Installation**

**1. Front HDMI (Internal Micro USB)**

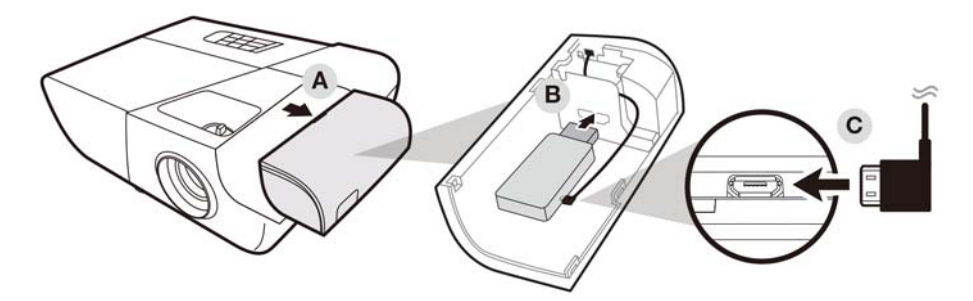

**2. Back HDMI (USB Y Cable)**

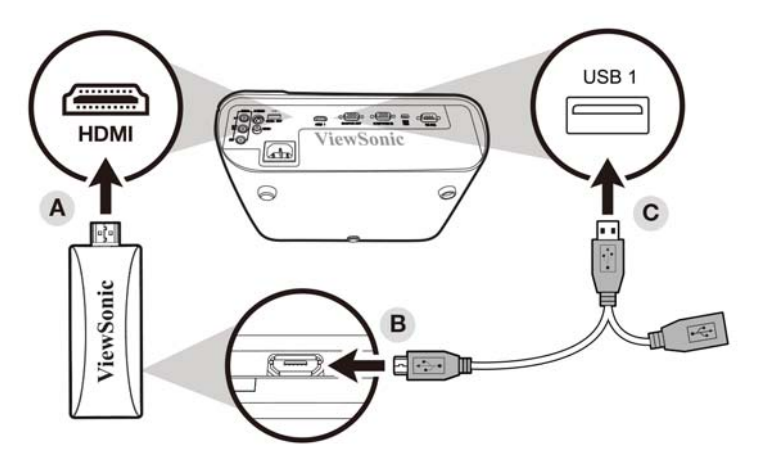

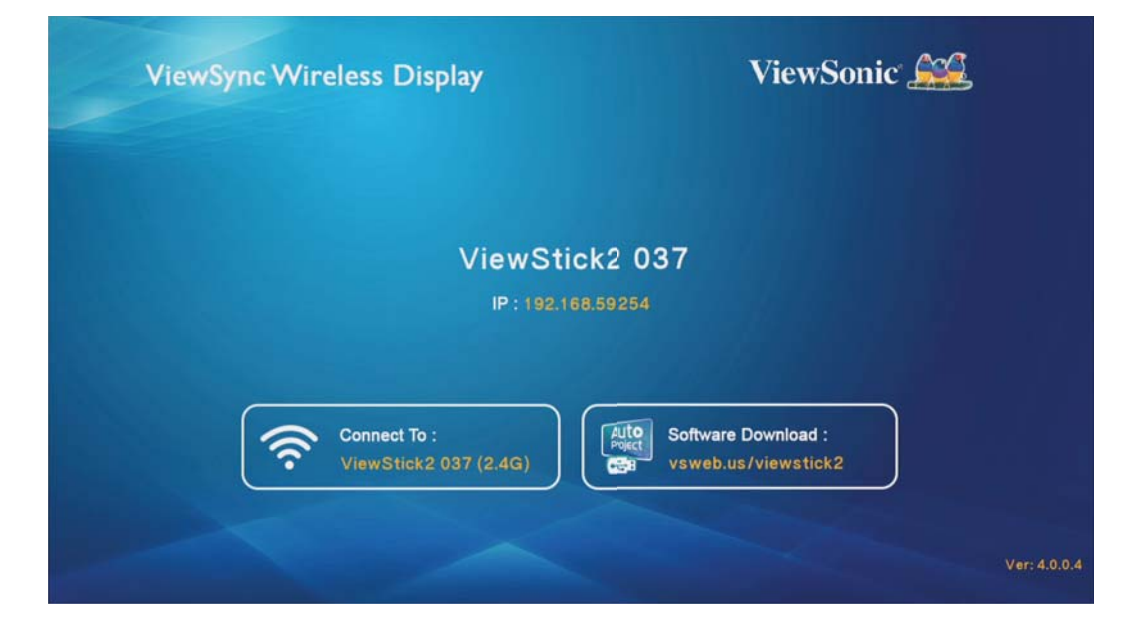

## **Chapter 2: ViewStick 2 administration setting**

### **2-1 Connect to Web Configuration Menu**

Please key IP address in browser, default is 192.168.59.254, The basic standby screen shows IP information Default pass word is "admin".

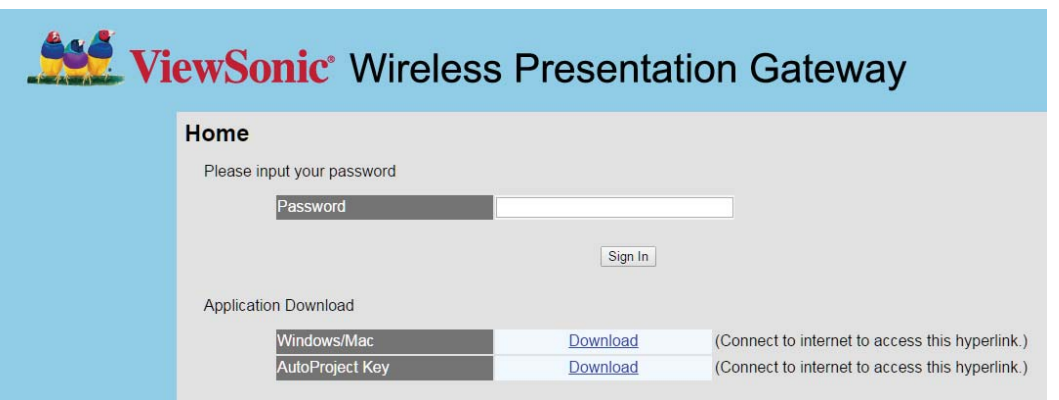

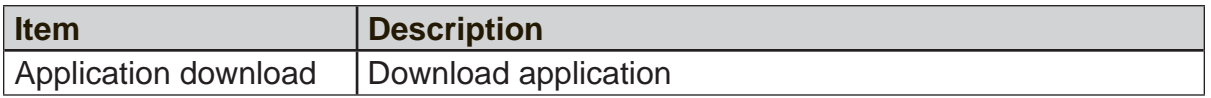

**Remark**: AutoProject key software download only for Client mode setting download link is: "http://www.viewsonicglobal.com/vsweb.us/viewsync\_ software/apj\_new\_version.zip"

### **2-2 Status & Info**

Displays system information, like system software version and IP address. Many useful information can be obtained here when you need help about system configuration and firmware upgrade.

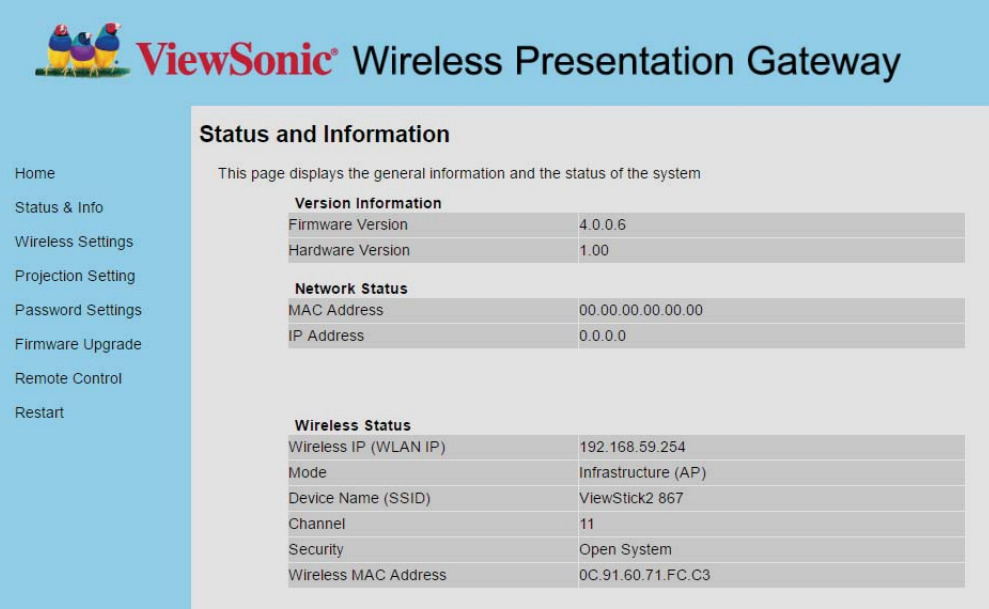

### **2-3 Wireless Settings**

Configures wireless network settings.

**1.** 'Basic' Settings

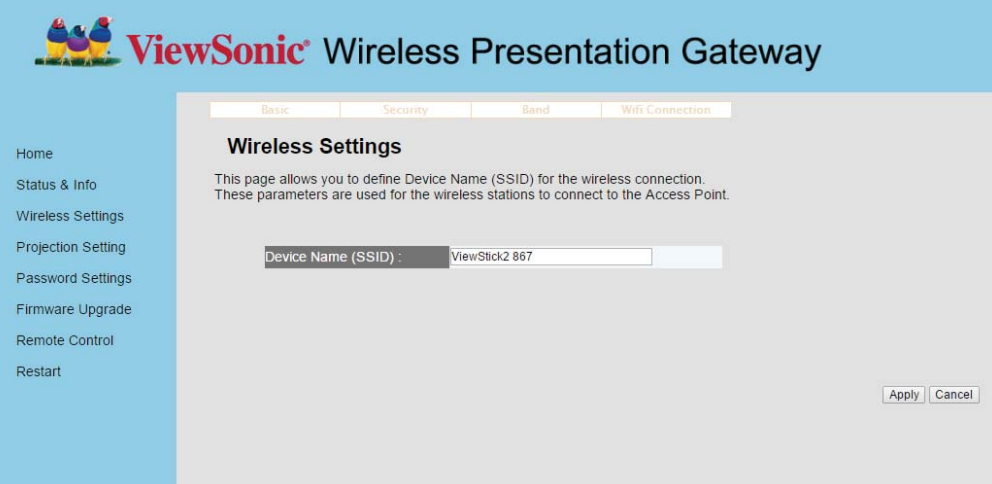

Displays and configures the wireless settings.

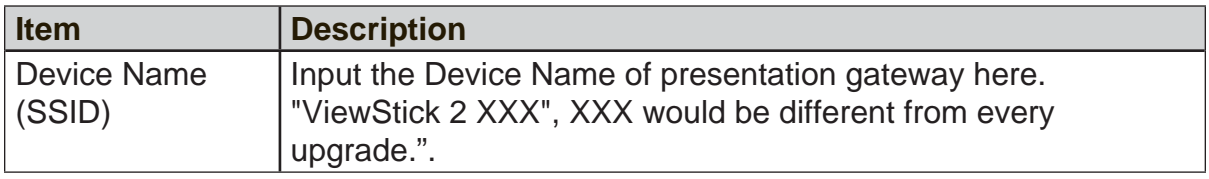

Click 'Apply' button to save the settings.

**NOTE**: When the configuration settings are changed, you must restart the network connection. You can restart the network connection by clicking "Restart" on the main menu.

#### **2.** "Security" Setting

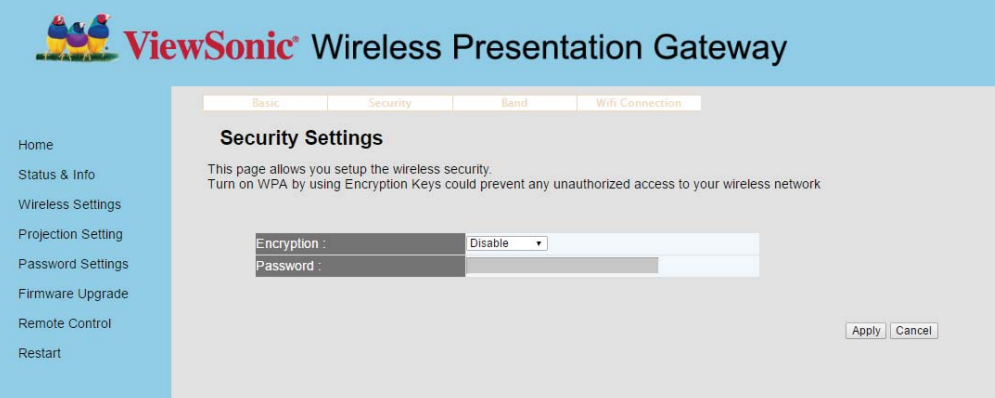

#### **Encryption: Disabled**

Disables wireless encryption.

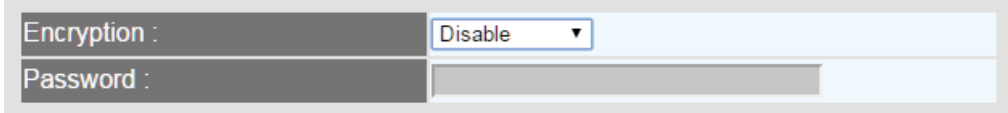

#### **Encryption: WPA +WPA2**

Enable WPA + WPA2 encryption. Wireless clients must support WPA encryption and know the encryption passphrase you set here.

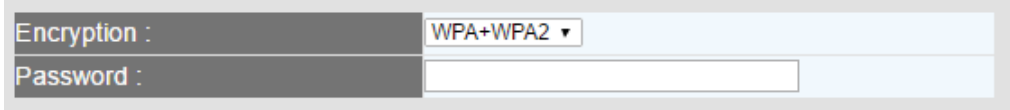

**NOTE**: When the configuration settings are changed, you must restart the network connection. You can restart the network connection by clicking "Restart" on the main menu.

### **3.** Band Setting

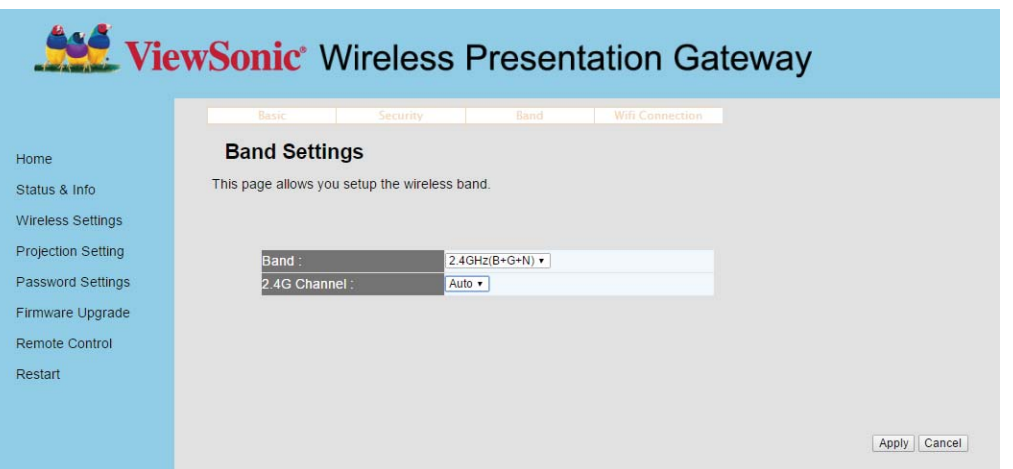

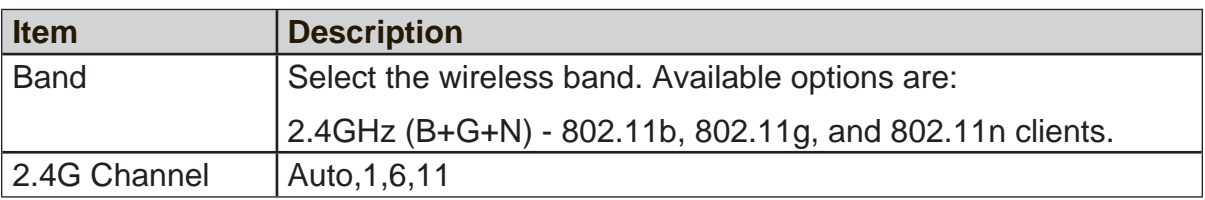

### **2-4 WiFi connection setting**

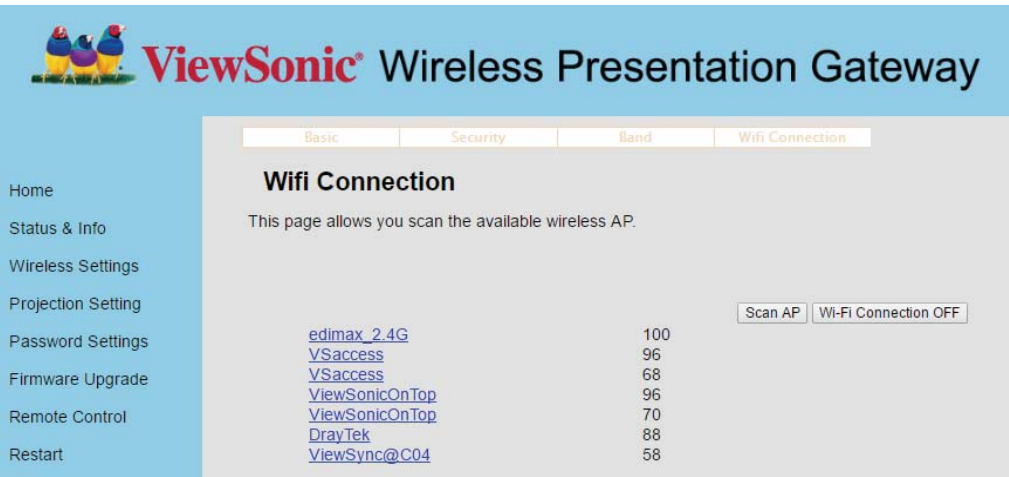

#### PS:

If setup WiFi connection successful, ViewStick 2 will become WiFi Client mode. Your PC or phone need to link the same WiFi AP router for WiFi projection or media streaming.

### **2-5 Projection Setting**

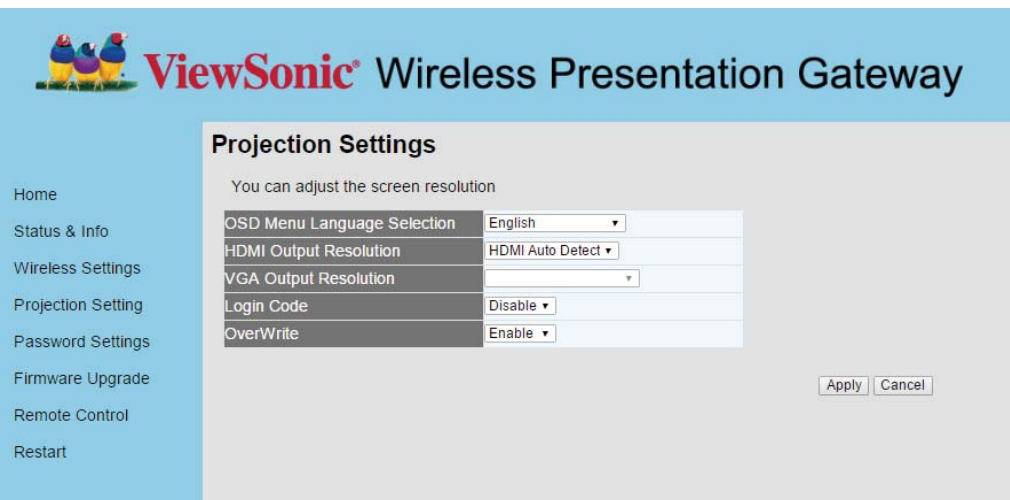

Displays and configures the projection setting.

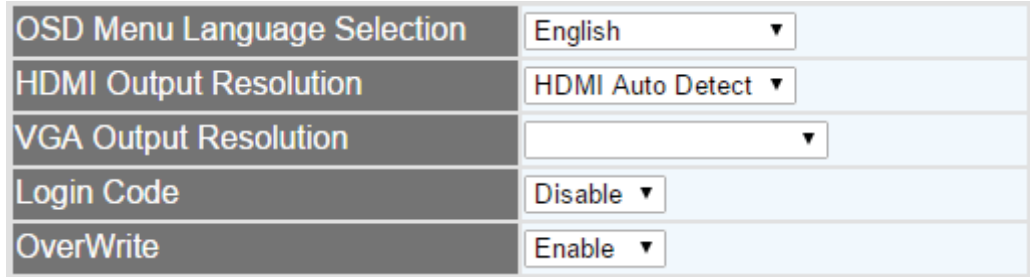

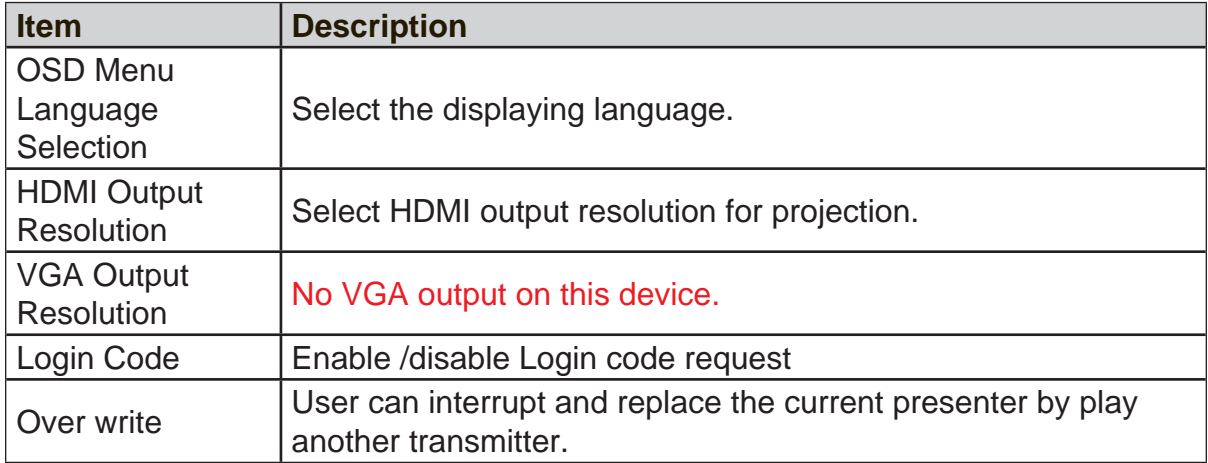

**NOTE**: When the configuration settings are changed, you must restart the network connection. You can restart the network connection by clicking "Restart" on the main menu.

### **2-6 Password Setting**

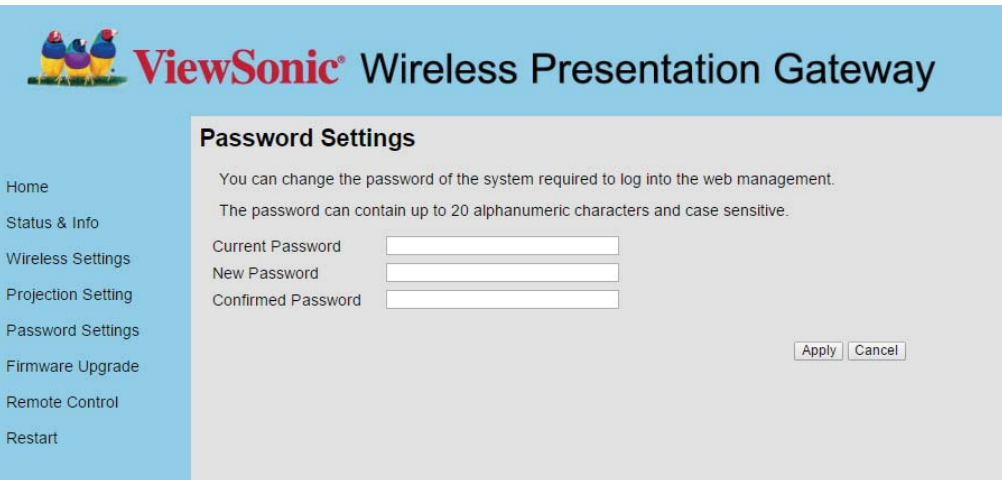

Displays and configures the password setting.

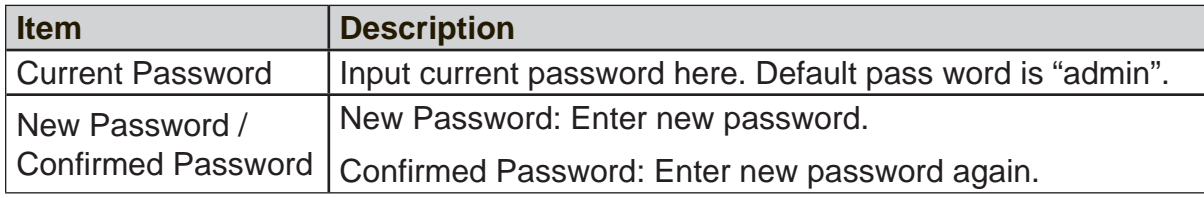

Click 'Apply' button to save the settings.

**NOTE**: When the configuration settings are changed, you must restart the network connection. You can restart the network connection by clicking "Restart" on the main menu.

### **2-7 Firmware Upgrade**

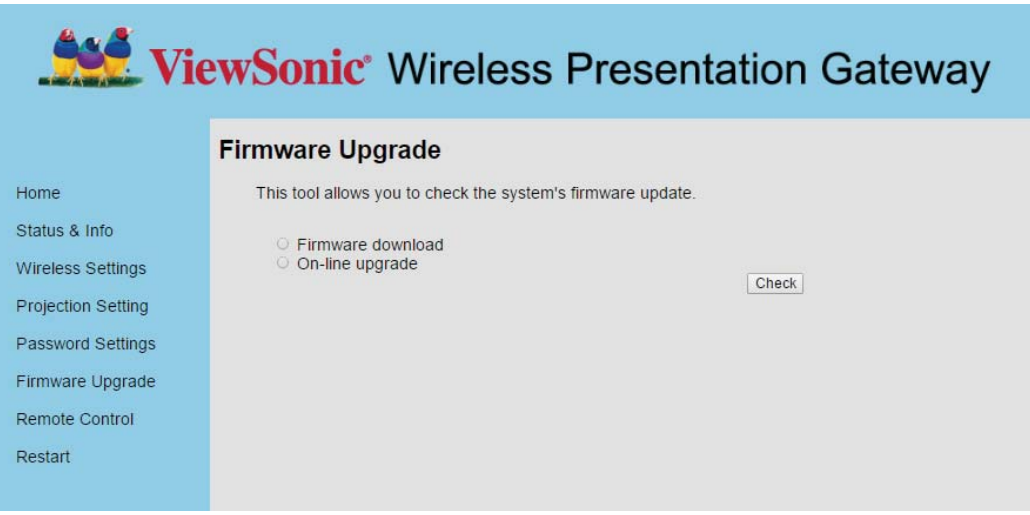

Select 'Firmware download', ViewStick 2 will check and download the latest firmware automatically once ViewStick 2 connects to Internet.

Select 'On-lin Upgrade', ViewStick 2 will check and upgrade latest firmware automatically once ViewStick 2 connects to Internet.

#### **Note**:

It's necessary to connect to Internet first to check latest firmware.

### **2-8 Restart**

Restart ViewStick 2 when the device is not working properly or to apply changes made on web configuration menu.

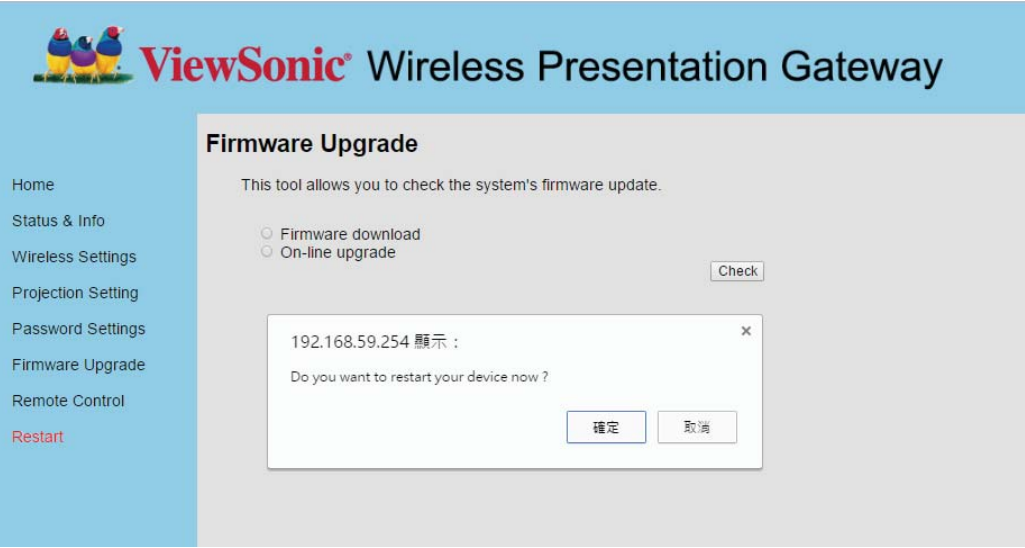

Click 'OK' to restart the ViewStick 2, or click 'Cancel' to abort.

### **2-9 Logout**

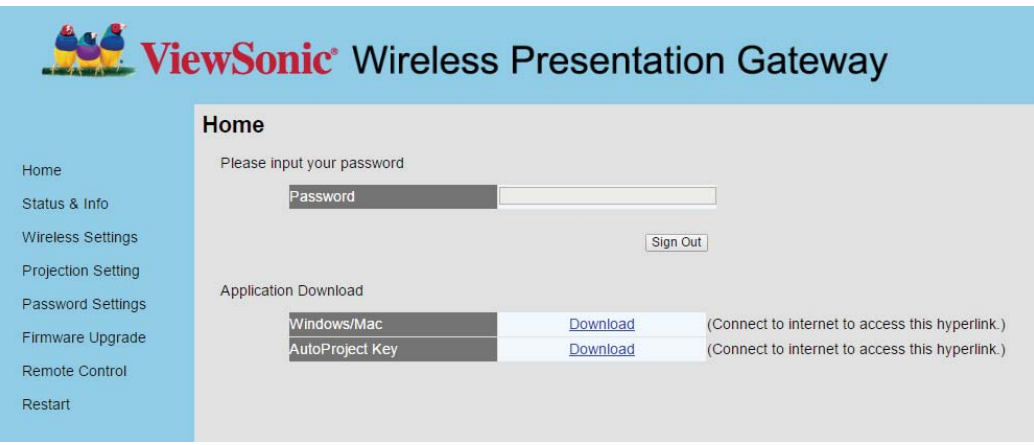

If you wish to logout from web configuration menu, click 'Sign Out'.

### **2-10 OSD Menu**

Click "Web Page" in software menu.

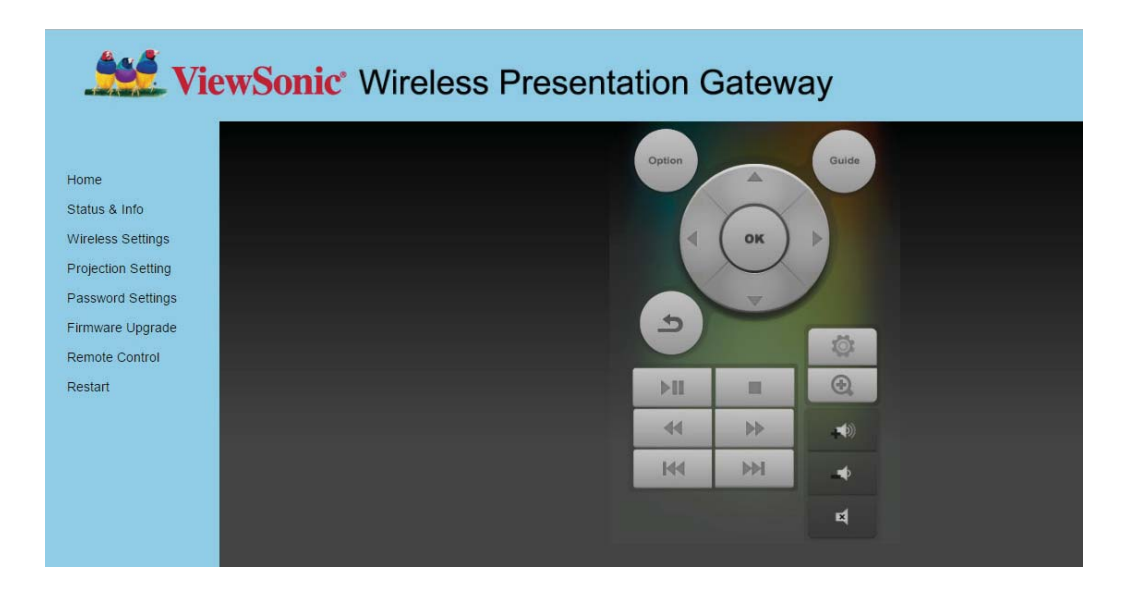

Click "Remote Control" on web configuration menu and will show below virtual remote control on the web page.

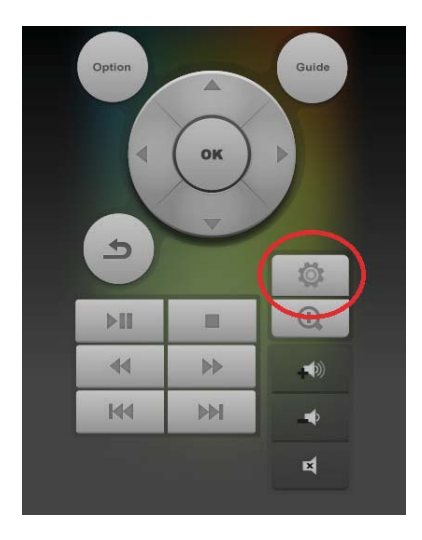

Click "Setting ICON" on virtual remote page and will show below menu on the screen.

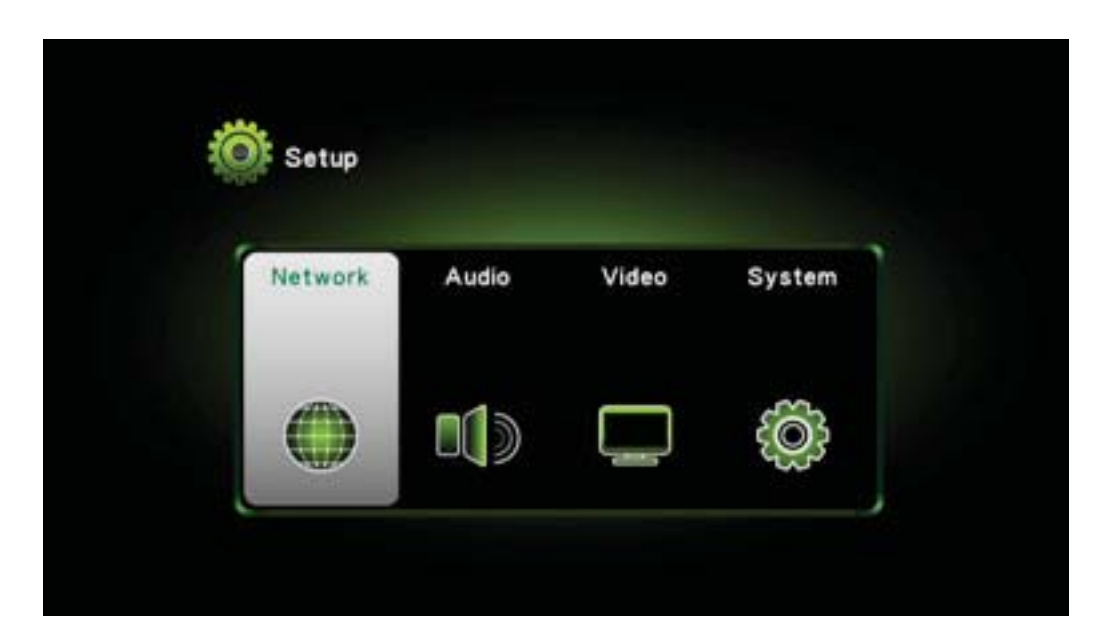

### **2-11 Network Setting**

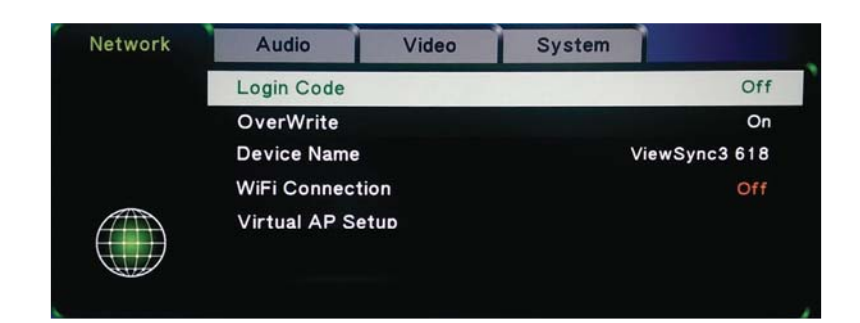

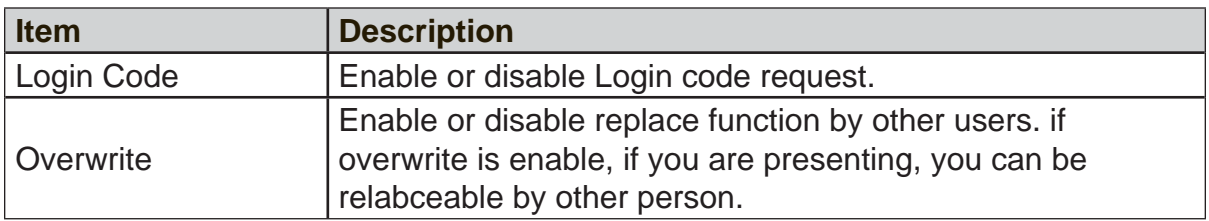

### **Device Name**

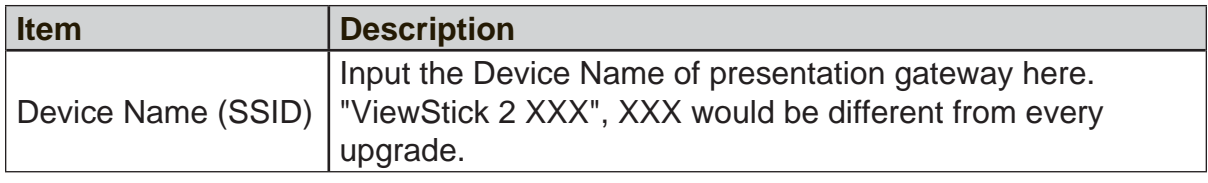

### **WiFi Connection**

Click WiFi connection button. Then there will show the Wireless AP list on the screen. Please choose the AP you want to connect. The function is to Connect to Internet via another Wireless AP.

### **Virtual AP Setup**

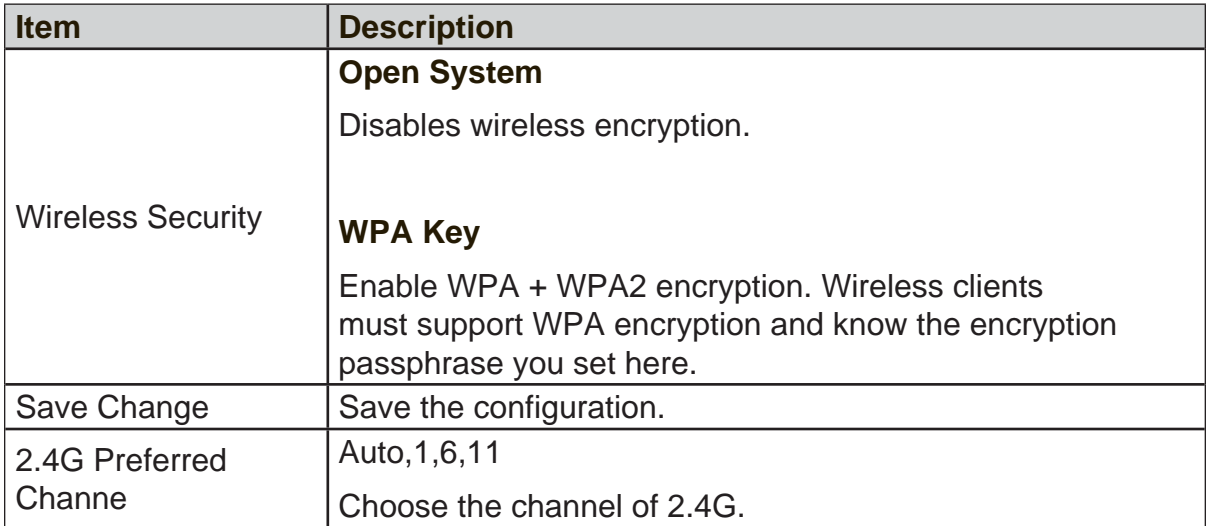

#### **Network setting**

- **1.** AP Mode
	- Default setting, after factory reset will return to AP mode.
	- User WiFi direct link to ViewStick 2, no internet access)
	- Performance is better than Client mode.

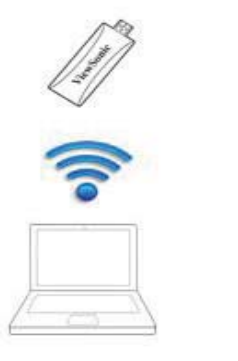

- **2.** Client mode by WiFi
	- Setting WiFi Connection on Menu, **Web Page** --> **Wireless Settings** --> **Wifi Connection**
	- User links to ViewStick 2 via WiFi Router

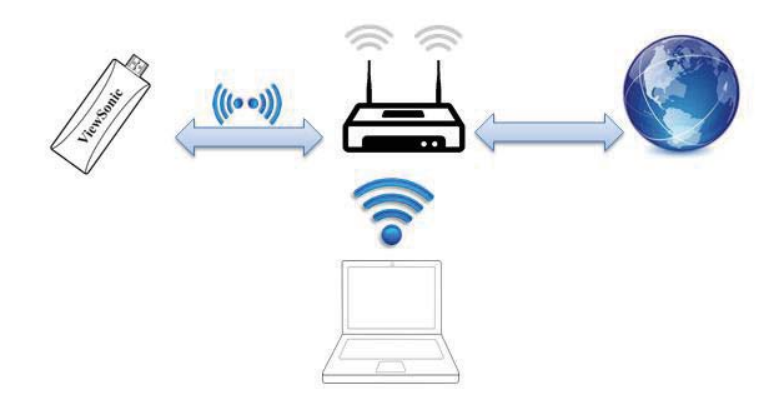

#### **Audio Setting**

You can adjust the advanced audio setting such as Night mode, HDMI Audio output format, SPDIF output format, Surround sound setting and Lip Sync setting in this page.

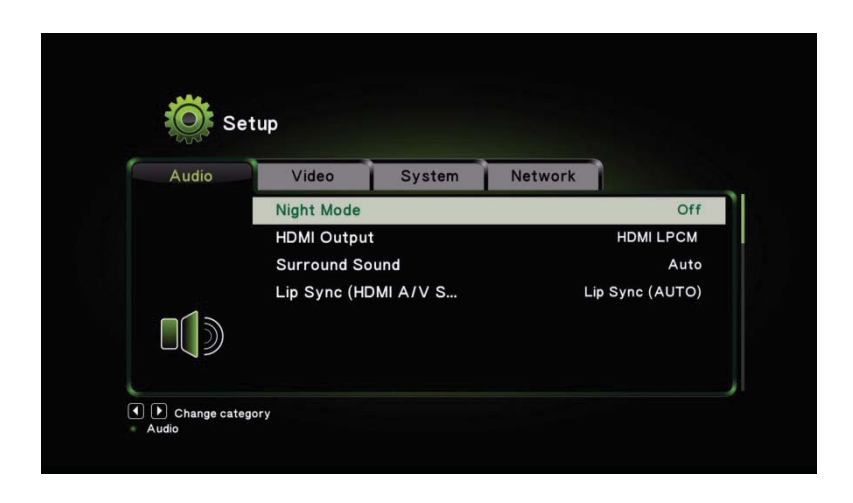

#### **Video Setting**

You can adjust Aspect Ratio, TV out video format, and other video setting in the video setup page.

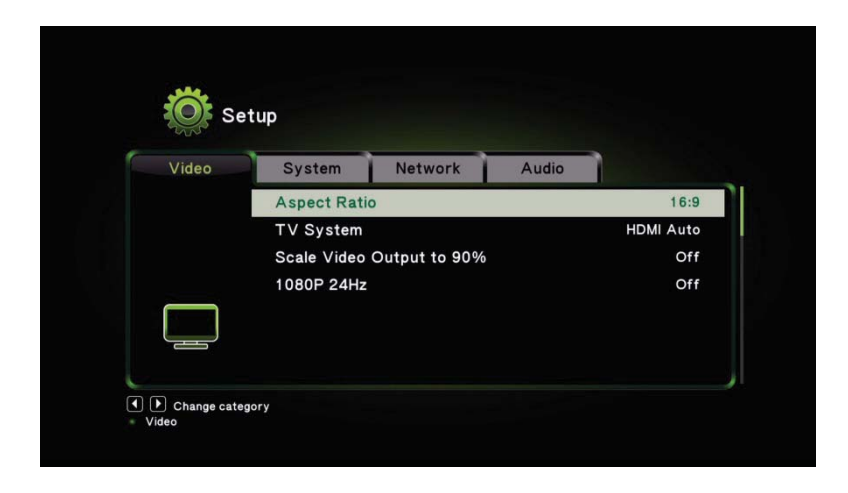

### **System Setting**

You can set the OSD language, reset to Factory default, check the detail firmware version, and do the firmware upgrade in the system setup page.

### **USB Upgrade**

- **1.** Name image file as "install.img"
- **2.** Place install.img in UFD
- **3.** Plug UFD into ViewStick 2 with Y Cable
- **4.** Choose USB Upgrade

#### **Online Upgrade**

- **1.** Connect ViewStick 2 to internet
- **2.** Online Upgrade will check latest version and auto download and upgrade.

#### **Note:**

- **1.** Main firmware version is shown on the startup screen.
- **2.** Language selection is for OSD menu only, not for startup page.

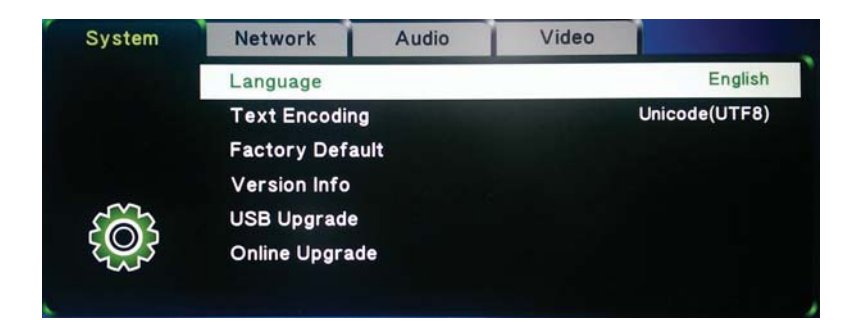

## **Chapter 3: Computer Projection**

### **3-1 Download & Install**

- **1.** Download Software from ViewStick 2 website
	- 1.1 Link to vsweb.us/viewstick2
	- 1.2 Download software

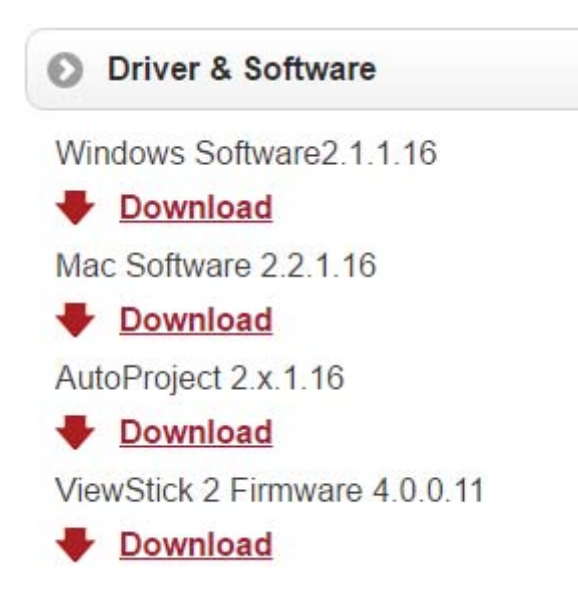

1.3 Unzip install software follow instruction.

### **3-2 Connect to ViewStick 2**

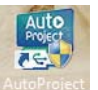

- **1.** Perform AutoProject on desktop
	- 1.1 Default setting (WiFi Direct link) 1.1.1 Select ViewStick 2

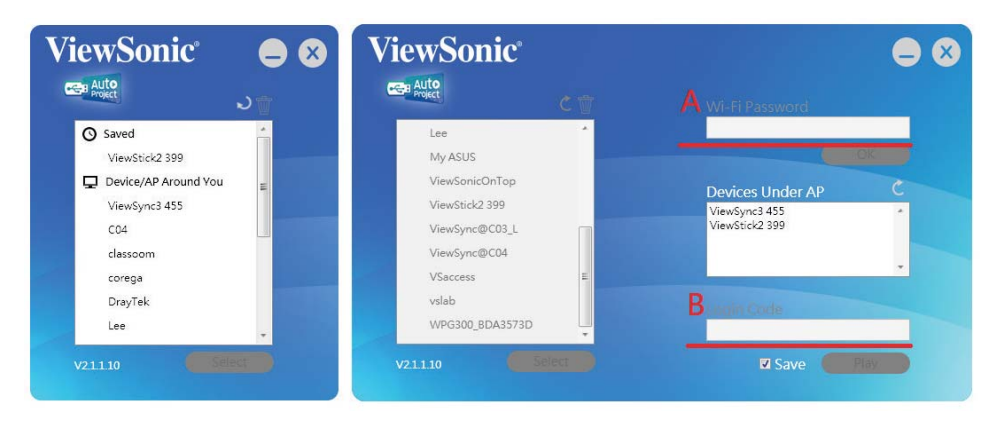

If ViewStick 2 has set WPA security, it is needed to key password on step A.

If ViewStick 2 set Login code, it is needed to key Login code before Play to ViewStick 2 on step B

1.1.2 Next time, ViewStick 2 will be listed on Saved column, it will AutoProject to ViewStick 2 directly

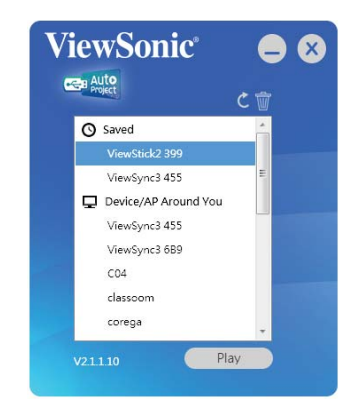

- **2.** If ViewStick 2 link to WiFi router by WiFi (Ex. link to edimax\_2.4G WiFi router").
	- 2.1 Select edimax\_2.4G and select ViewStick. Click Play button

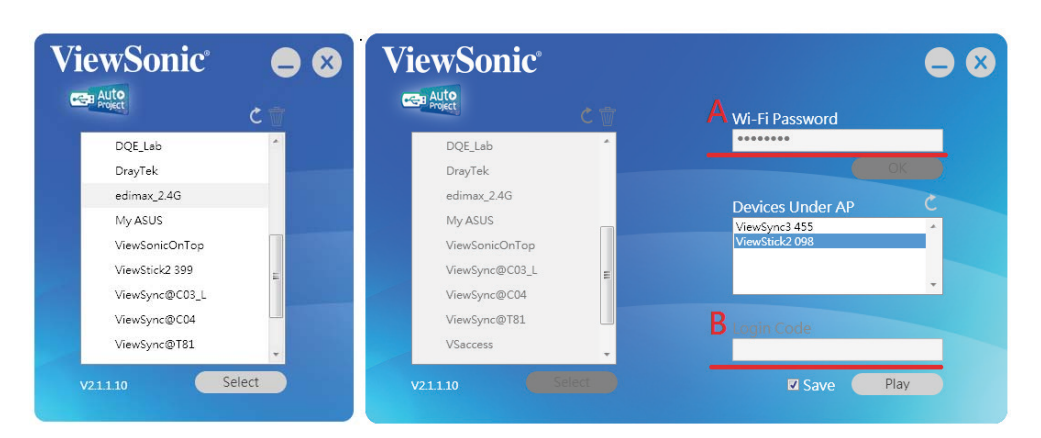

If DreyTek wifi router set WPA security, it is need to key password on step A.

If ViewStick 2 set Login code, it is needed to key Login code before Play to ViewStick 2 on step B

2.2 Next time, ViewStick 2 will be saved , it will auto select correct WiFi Router and link to ViewSync directly

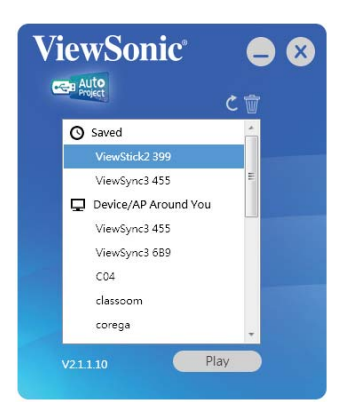

### **3-3 Basic Mode**

**1.** AutoProject software standby UI

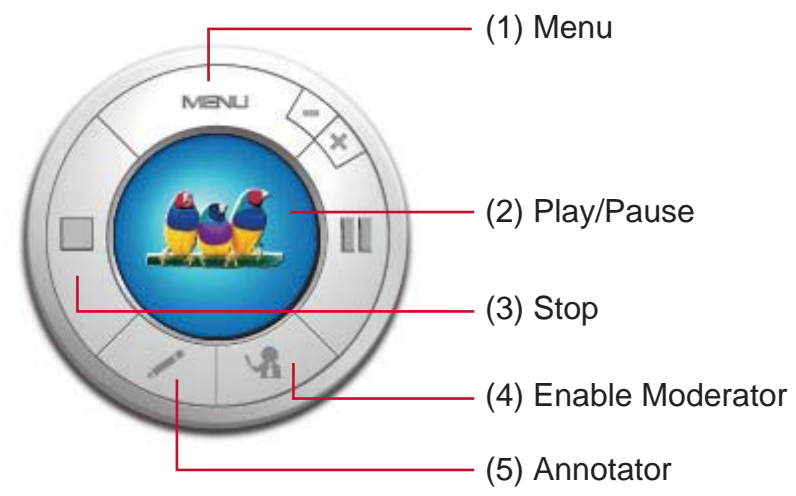

### 1.1 Menu

- 1.1.1 Display Mode: Mirror Mode /Extend Mode
- 1.1.2 HDMI/VGA resolution
- 1.1.3 Aspect Ratio: Auto / 4:3 / 16:9 / 16:10
- 1.1.4 Web Page: Click will link to Web page setting
- 1.1.5 Setting:
	- 1.1.5.1 Enable Auto adjust resolution ViewStick 2 software will auto adjust laptop resolution to match Display/Projector native resolution. If graphics card can not support, Laptop will keep original resolution.
	- 1.1.5.2 Enable Auto Save Software will remember setting.
	- 1.1.5.3 USB Keyboard/Mouse Back control: For Mirror mode only, if Keyboard and Mouse plug in ViewStick 2 USB port. It can back control computer who has projected to ViewStick 2.
	- 1.1.5.4 Enable Remote Cursor (Disable Computer Mouse cursor) ViewStick 2 will generate a virtual cursor to replace original Mouse cursor. Cursor just is controlled by Mouse that plugin ViewStick 2. Mouse in Computer can not move virtual cursor if this function is enable.
	- 1.1.5.5 Enable Auto Scale Down If Laptop native resolution is over 1920x1080, please enable this function.
	- 1.1.5.6 Power Point Presentation Mode

To get better picture performance for the slide show.

1.1.5.7 Auto Play Direct play after login.

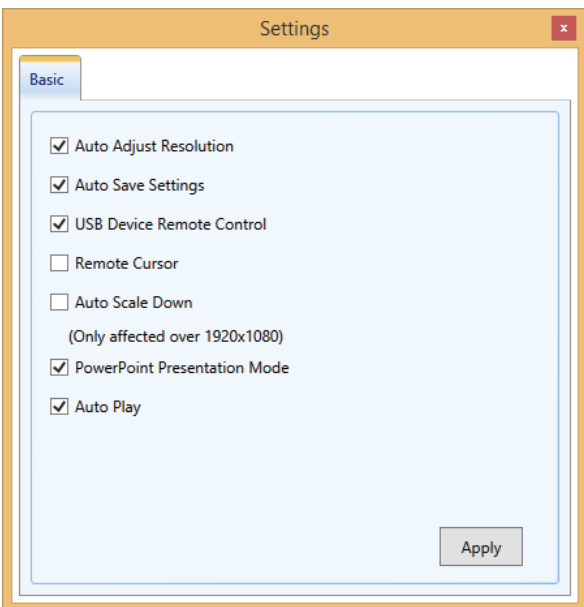

### **3-4 Moderator Mode**

Moderator control by Software.

• It is unavailable to launch moderator mode by connecting to ViewStick 2.

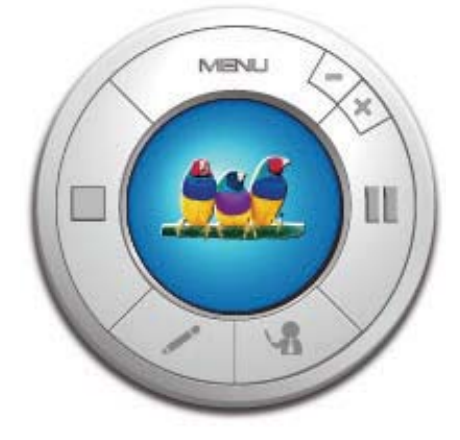

### **FAQ:**

**1. Question: why can I not play screen** 

#### **Answer**:

- If Laptop native resolution over 1920x1080, please select "Enable Auto Scale down" on software setting of Menu.
- **2. Question: when I install ViewStick 2 software, I meet the problem which show .Net Framework not ready**

**Answer**: please follow the below process to enable it.

**3. Question: when I play screen to ViewStick 2, I meet resoltion is incorrection.**

**Answer:** Please disable Auto Adjust resolution on setting of AutoProject software menu.

#### **4. Question: When I play screen to ViewStick 2, Screen is black**

**Answer:** some of Notebook cannot support hardware encode, please disable powerpoint presentation mode on setting of AutoProject software menu.

### **Windows 7**

### **How To Install Microsoft .NET Framework 3.5.1 on Windows 7**

Microsoft .NET Framework version 3.5.1 is included with Windows 7. Follow the steps below to enable it.

If you try to run .NET 3.5 installer downloaded from the Microsoft website on Window 7, you will receive the following error: *You must use "Turn Windows features on or off" in the Control Panel to install or configure Microsoft .NET Framework 3.5 SP1.*  Instead of running the installer, follow instructions on this page.

**Note**: The same steps work for Windows 8 and Windows 10.

### **1. Click Start -> Control Panel**

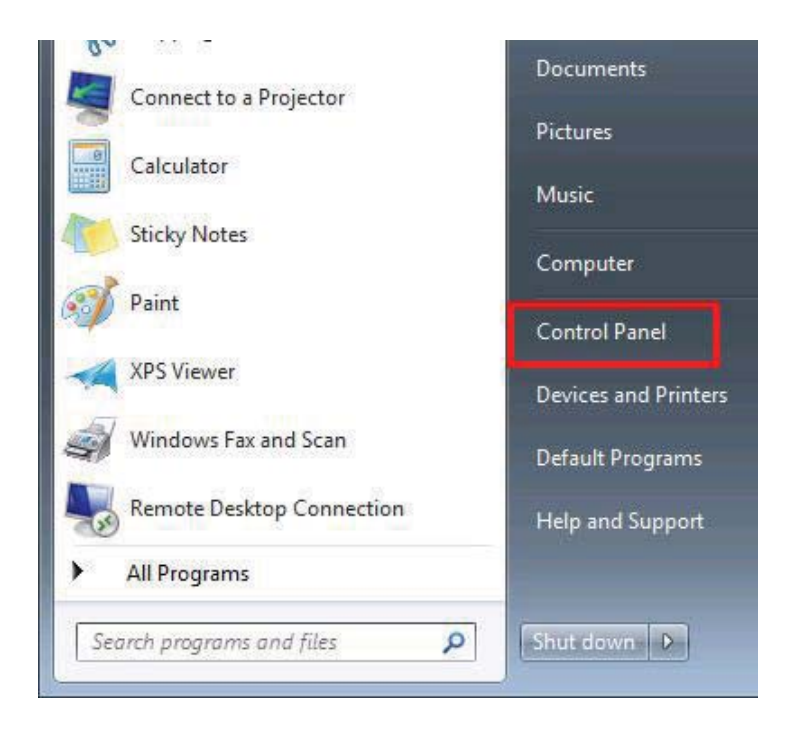

#### **2. Click Programs**

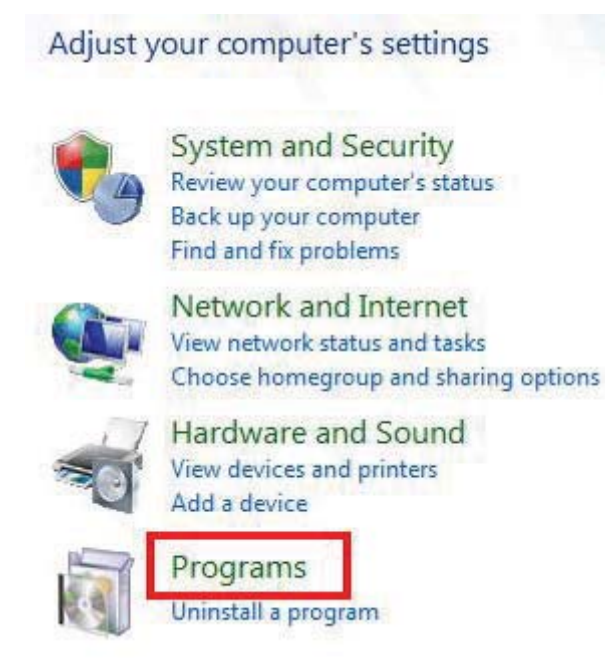

**3. Click Turn Windows features on or off**

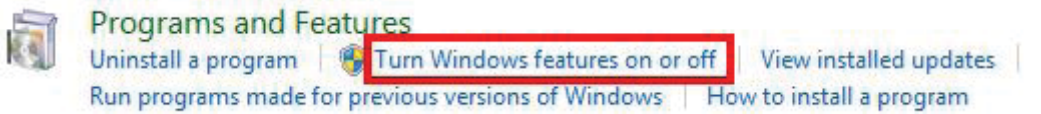

**4. Click the checkbox next to Microsoft .NET Framework 3.5.1**

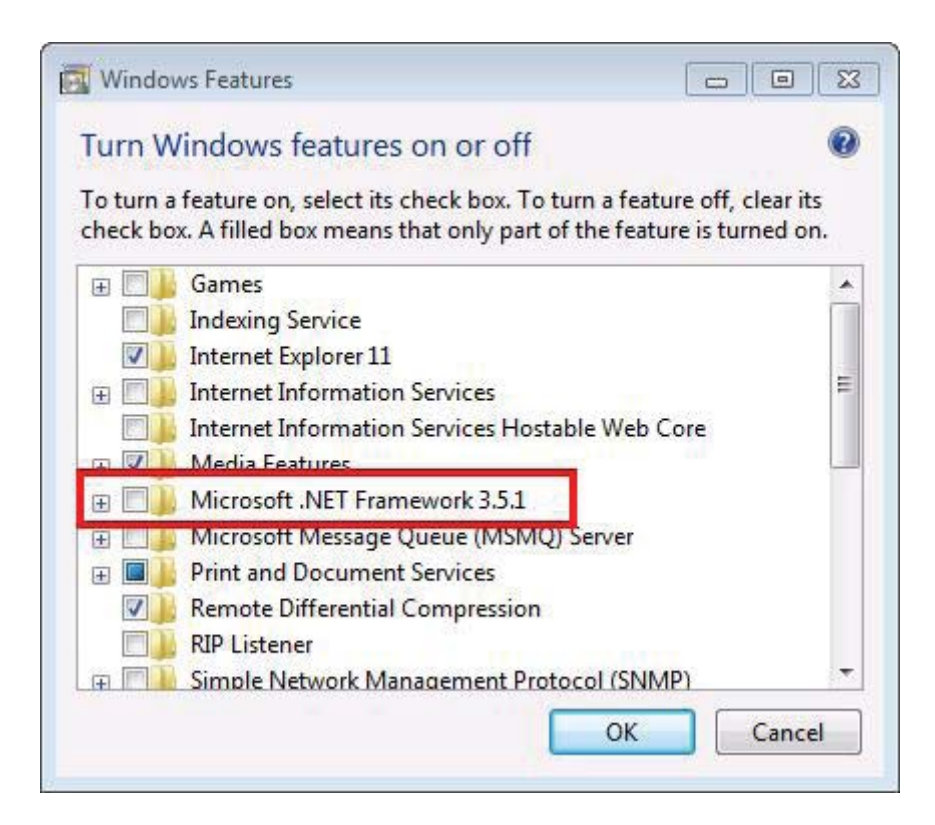

#### **5. You will see the checkbox become filled**

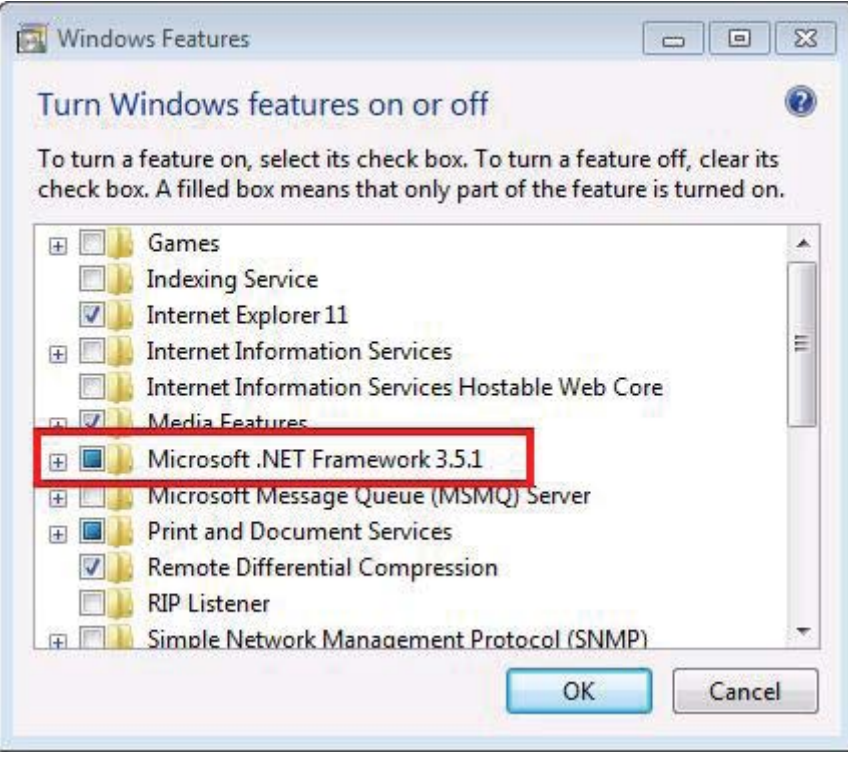

#### **6. Click OK**

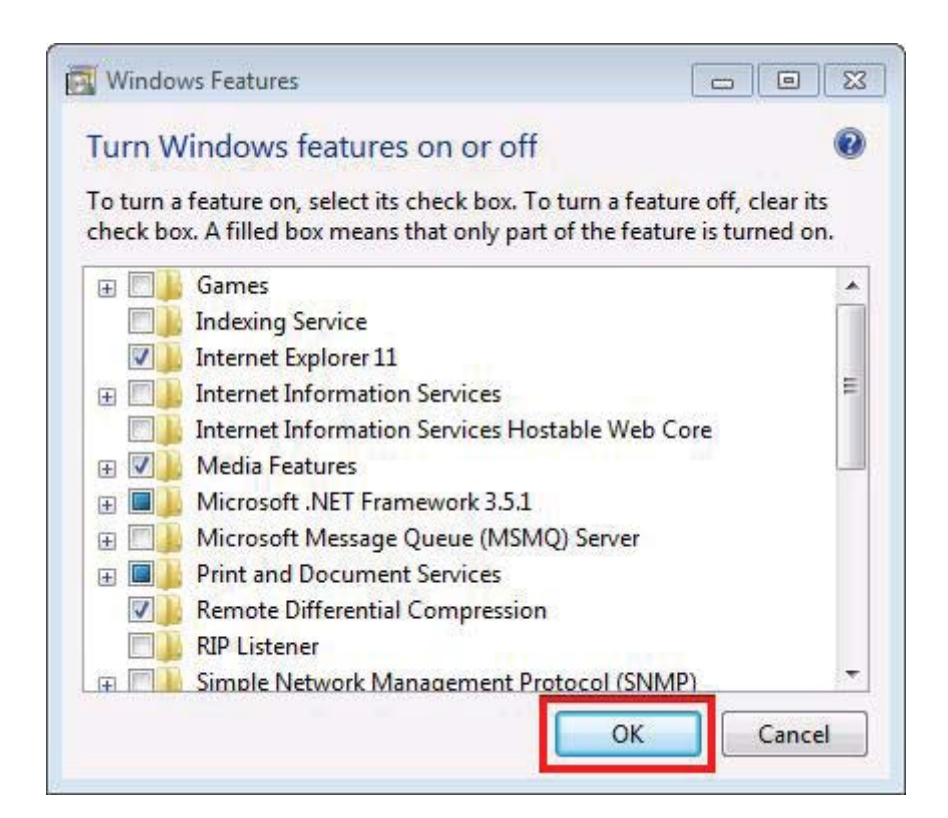

**7. Wait for Windows to complete the operation**. If it asks you to connect to Windows Update to download required files, click Yes.

### **Windows 8**

How to enable .NET Framework 3.5 on Windows 8 in Offline Mode Problem **Description** 

Windows 8 does not include .NET 3.5 (include .NET 2.0 and 3.0) by default. But if the user is upgrading from Windows 7 to Windows 8, .NET Framework 3.5 is fully enabled. The user can make sure this feature is enabled by check in Program and Features.

These is list of steps that the user can do to check it :

### **Step 1:**

Go to Settings. Choose Control Panel then choose Programs.

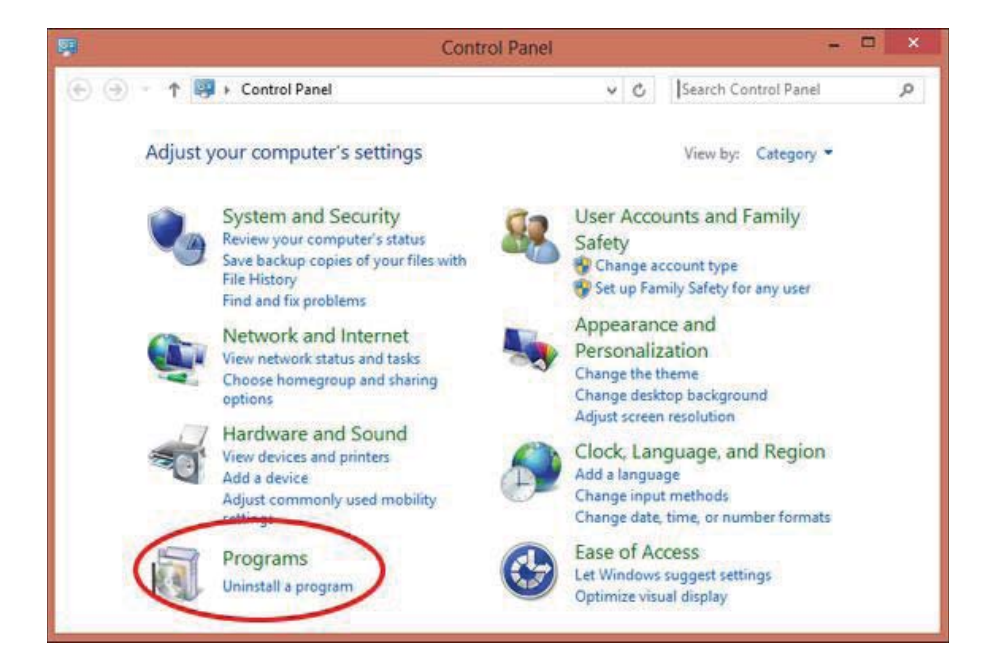

### **Step 2:**

Click Turn Windows features on or off, and the user will see window as image below.

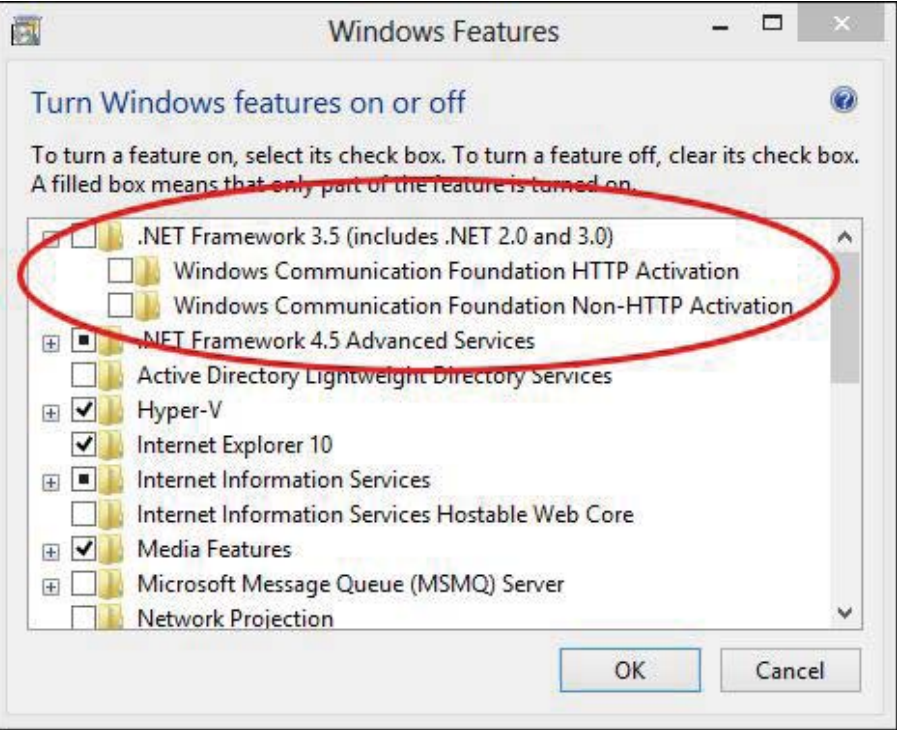

The User can enable this feature by click on .NET Framework 3.5 (include .NET 2.0 and 3.0) select it and click OK. After this step, it will download the entire package from internet and install the .NET Framework 3.5 feature.

But if the user does not have an internet connection, this steps can not be applied.

#### **Solutions**

The user still can enable this feature in offline mode if the user has Windows 8 DVD or ISO image.

### **How To Do**

The following are the steps to enable .NET Framework 3.5 (include .NET 2.0 and 3.0) feature in offline mode :

#### **Step 1:**

Insert Windows 8 DVD or mount ISO image. The source of this feature can be found in folder **E:\sources\sxs.** (In this case E: the user's drive letter on which the user has loaded Windows 8 Media.)

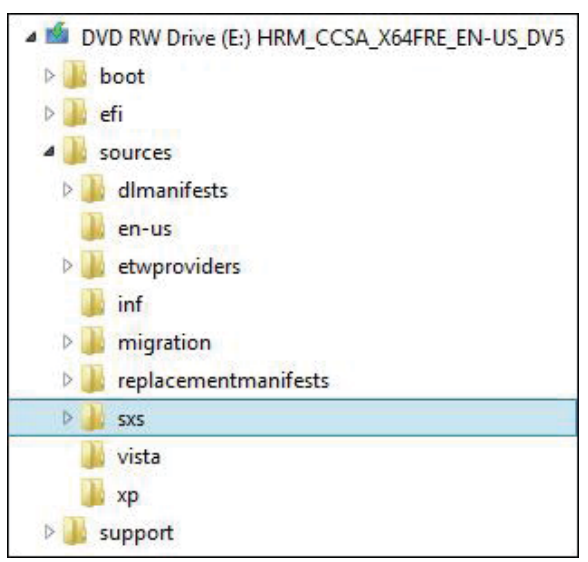

### **Step 2:**

Open **CMD.EXE** with Administrative Privileges.

### **Step 3:**

Run the following command **Dism.exe /online /enable-feature / featurename:NetFX3 /All /Source:E:\sources\sxs /LimitAccess**, and hit Enter.

After completing the installation of .NET Framework 3.5 you can see that the feature is enabled.

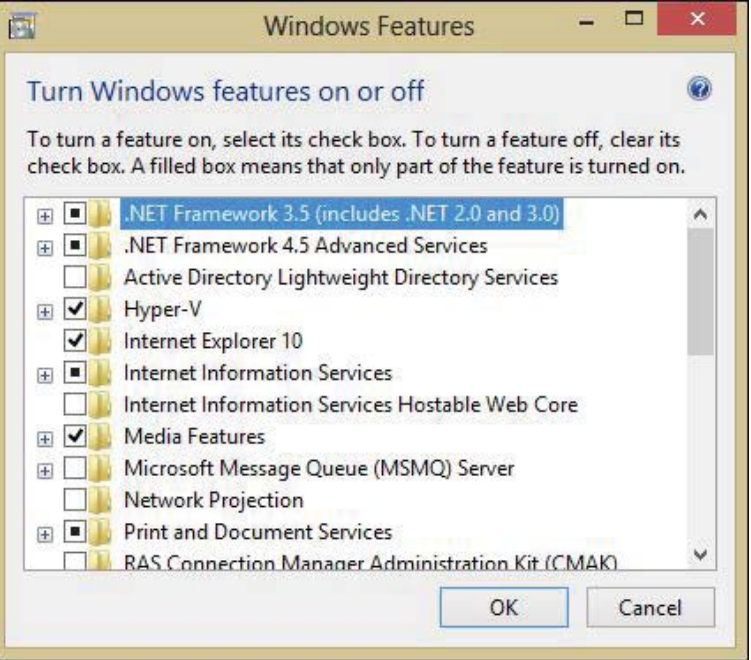

## **Chapter 4: Using ViewStick 2 on Mobile, Mobile APP**

### **AirPlay**

- **1.** Connect WiFi to ViewStick 2.
- **2.** Refer to airplay rule from APPLE. https://support.apple.com/en-us/HT204289

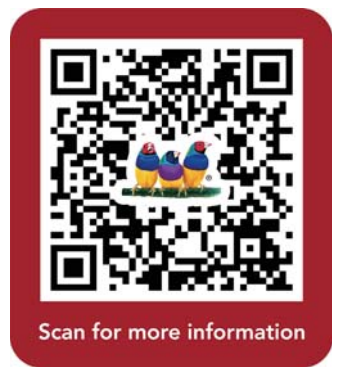

### **Android OS requirement: 5.0 and above Download "AutoProject" app from Google Play**

Mirror your android mobile screen by following steps:

- 1. Link WiFi to ViewStick 2 or the same local area network of ViewStick 2
- 2. Run the application

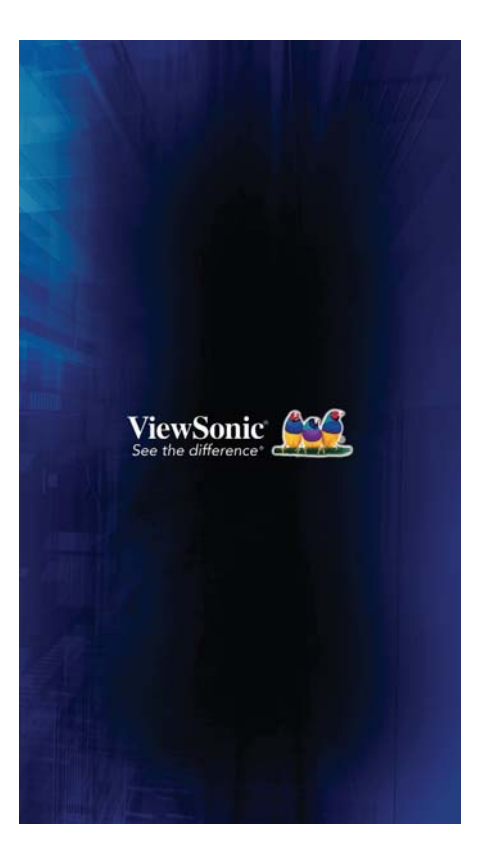

3. Find the name of ViewStick 2 shown on your application

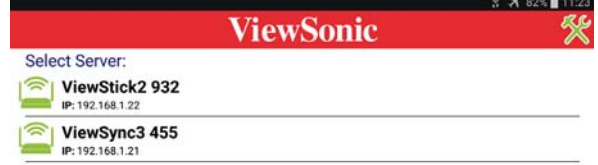

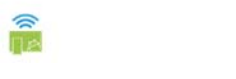

 $1.0.10$ 

4. Select and key in login code if needed

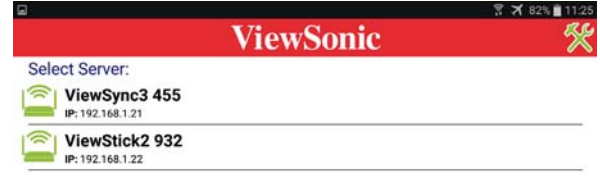

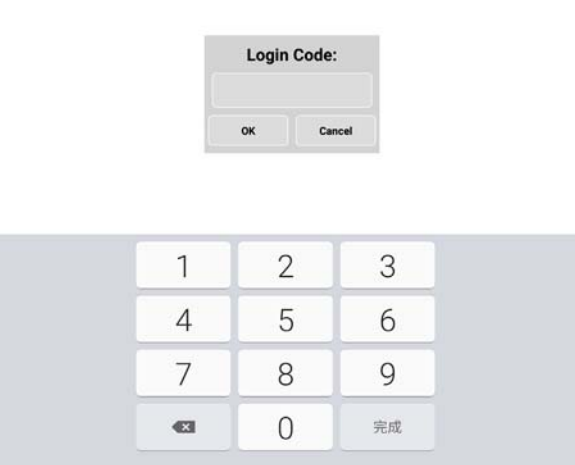

5. Application will auto close up and shown on the top bar

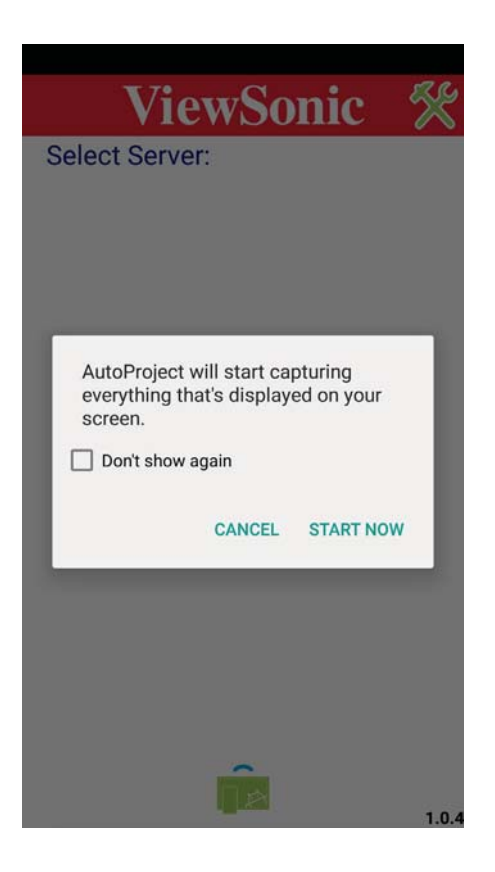

6. Play/Stop or Exit.

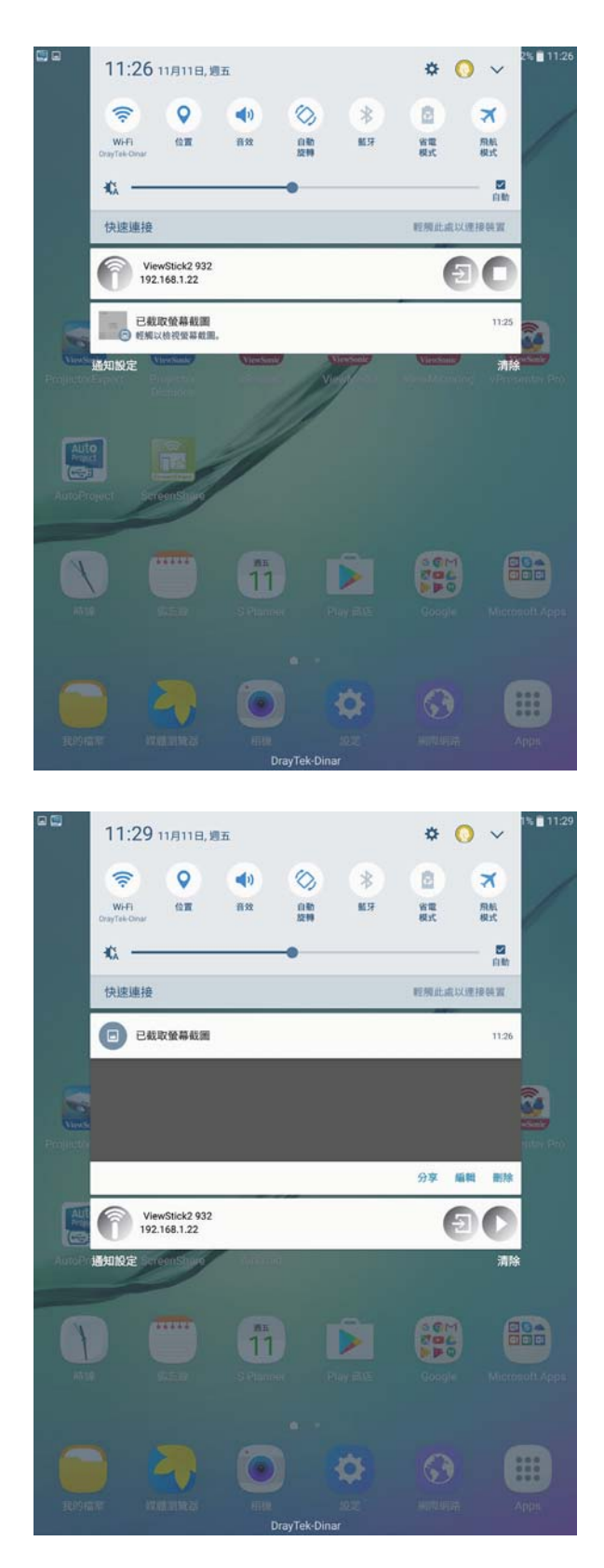

7. Virtual remote for configuration.

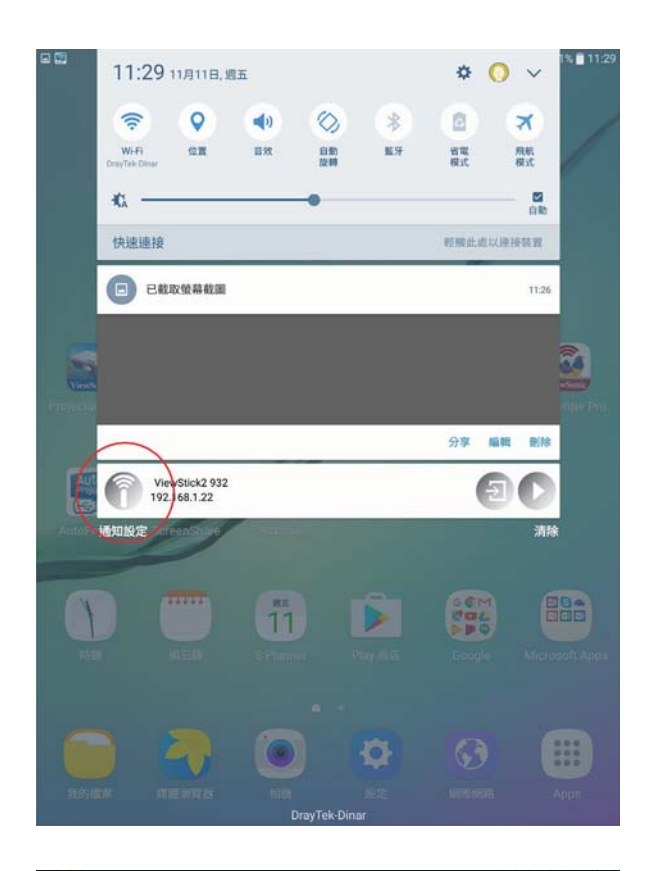

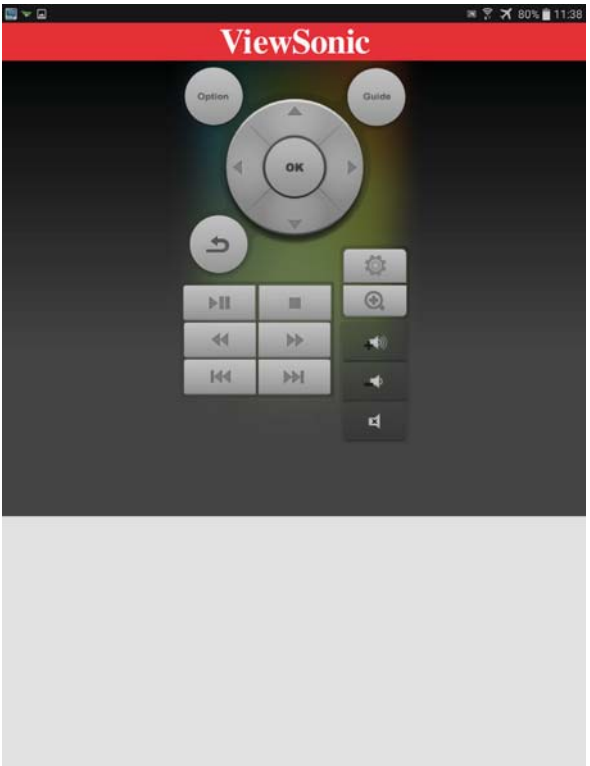

### **iOS OS requirement: 8.0 and above Download "AutoProject" app from App Store**

Play your iPhone document screen by following steps:

- 1. Link WiFi to ViewStick 2 or the same local area network of ViewStick 2
- 2. Run the application

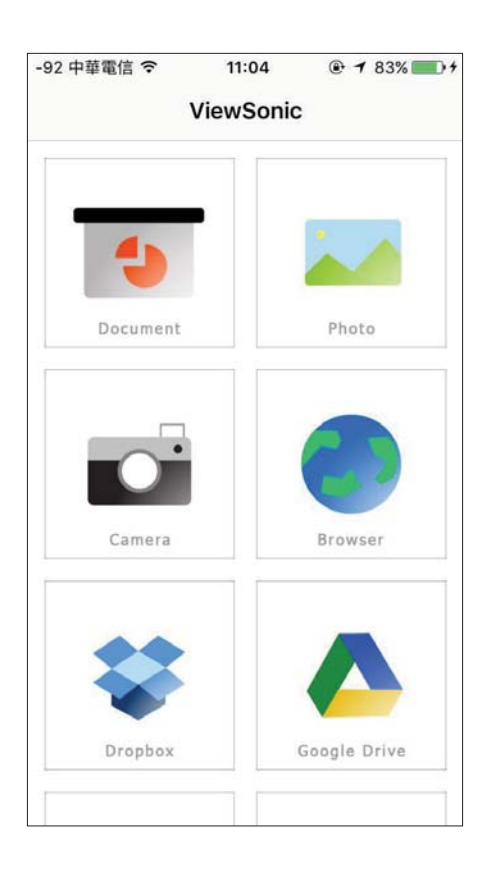

3. Find the name of ViewStick 2 shown on your application of setting.

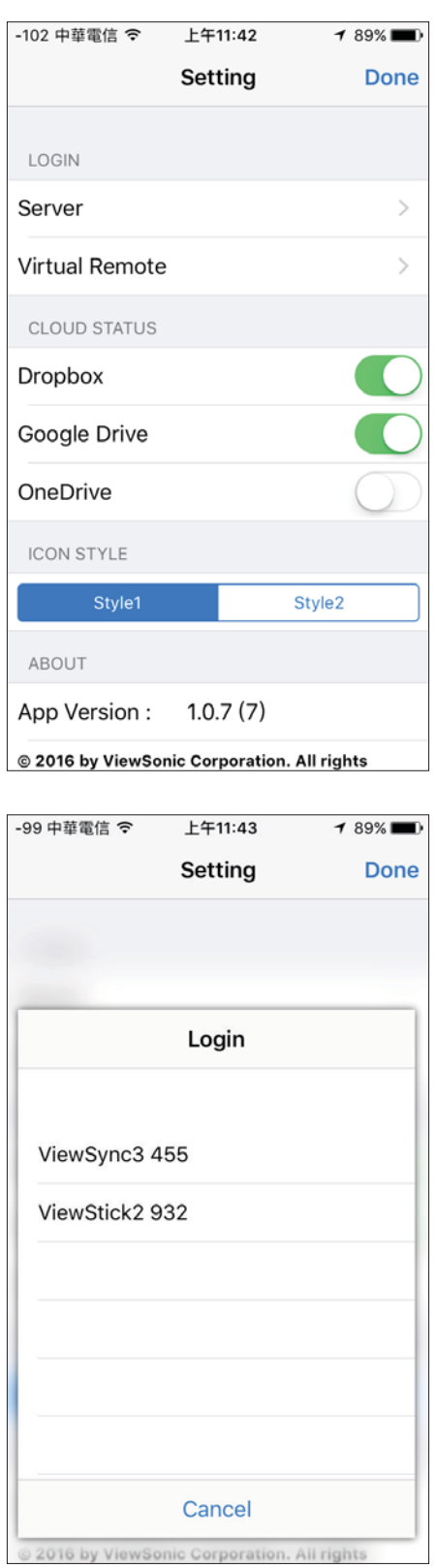

Or select the document you want to play, then select the name of ViewStick 2.

- 4. Key in login code if needed
- 5. Play/Stop.

-Browser

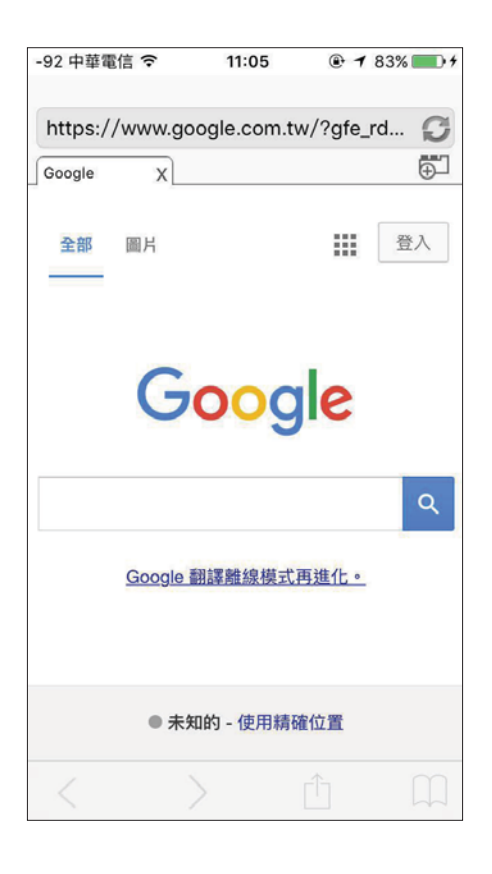

#### -Document

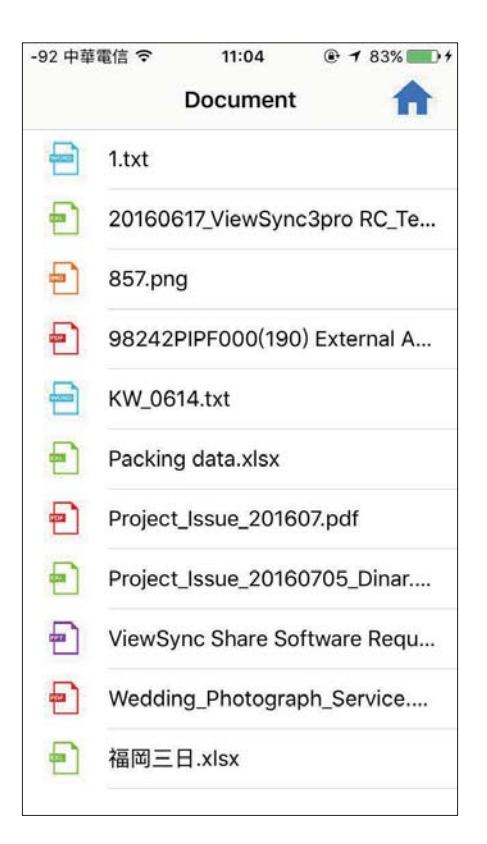

-Photo

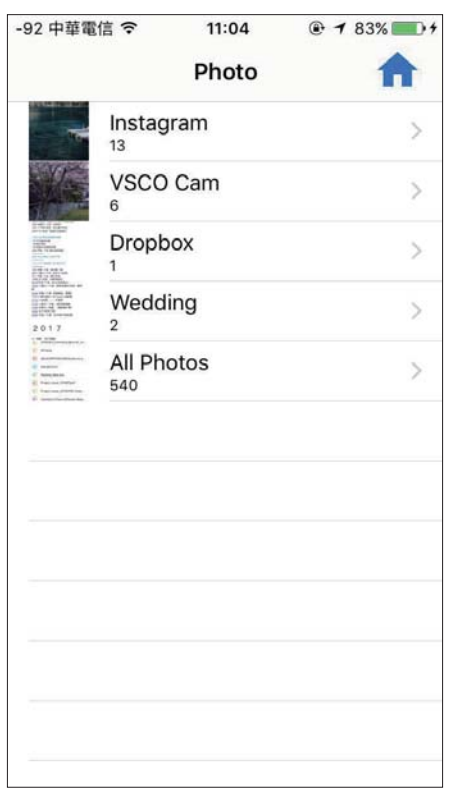

### -Folder Selection

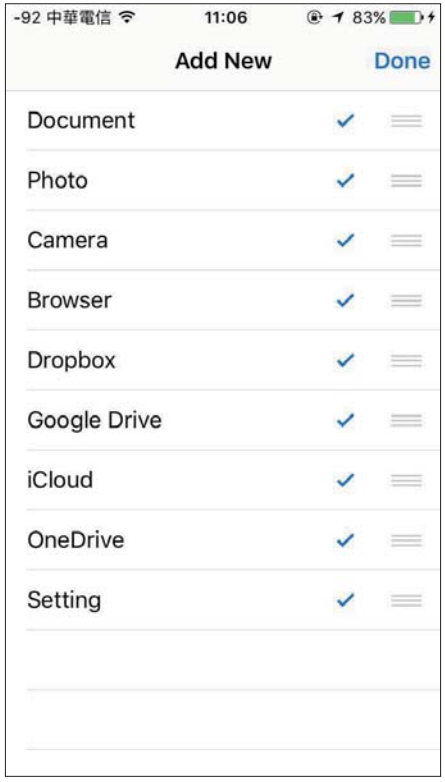

6. Virtual remote for configuration.

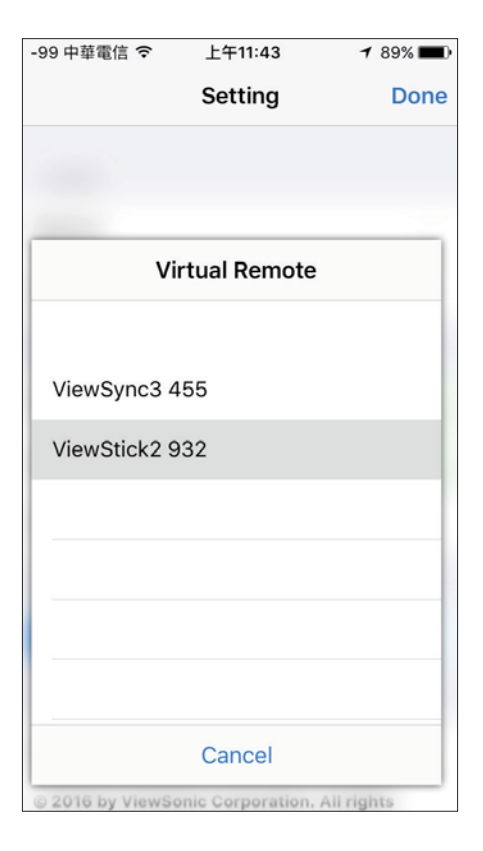

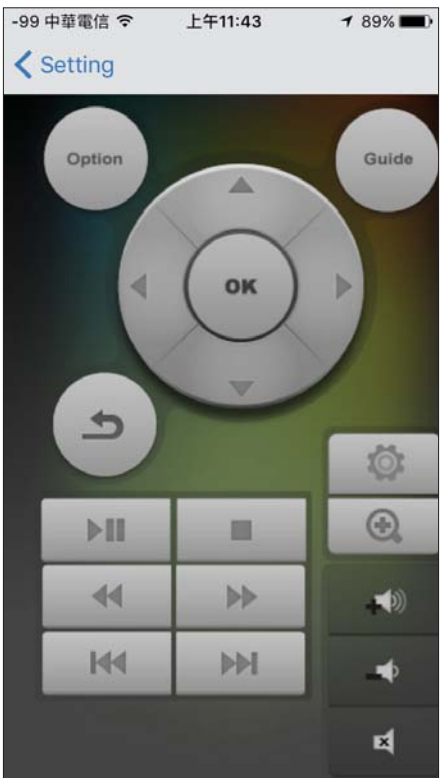

## **Chapter 5: Play media by USB**

- Plug in USB drive in to Y cable USB female
- Open browser and connect to ViewStick 2 by IP
- Use remote control under webpage, check page 14
- Select file
- You can play Video, Photo or music that you select.

## **Appendix A: Support resolution**

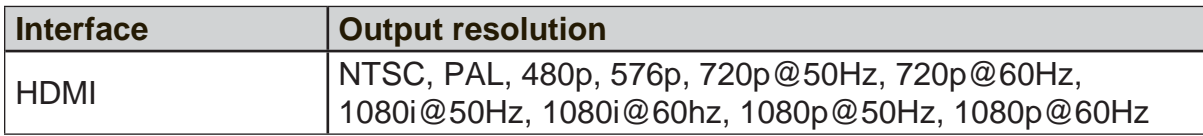

## **Appendex B: ViewStick 2 Support Media Format**

#### **Video Format**

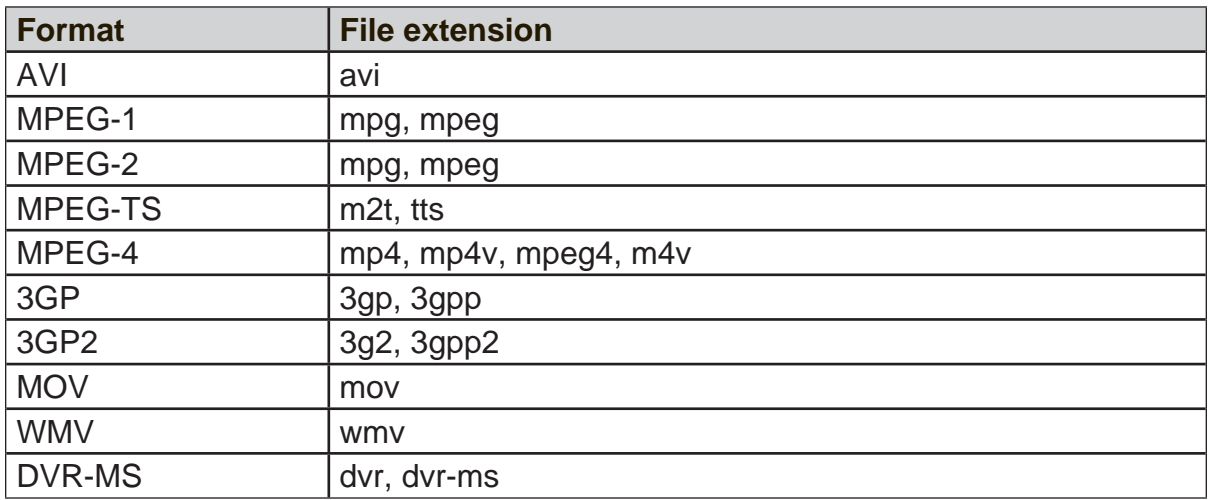

### **Audio Format**

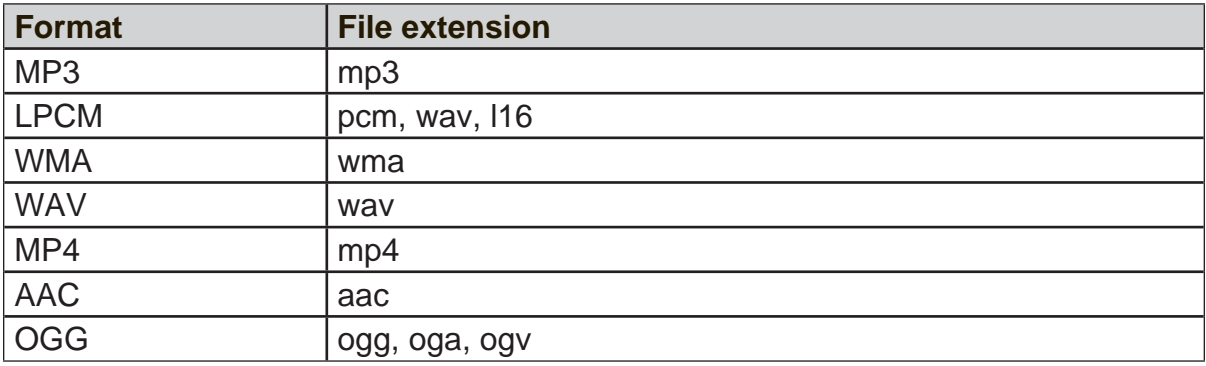

### **Audio Format**

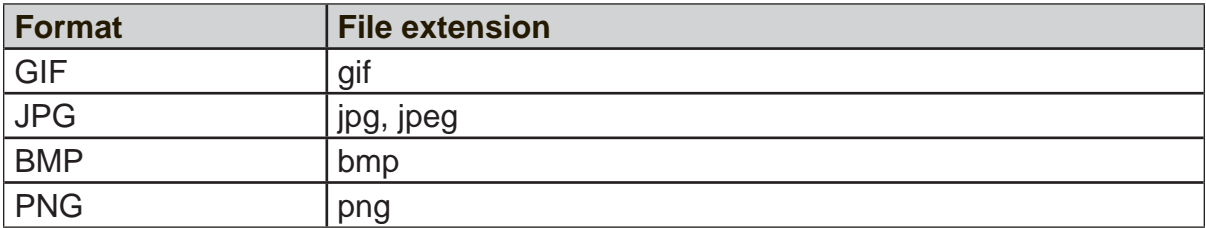

## **Customer Support**

For technical support or product service, see the table below or contact your reseller. **Note :** You will need the product serial number.

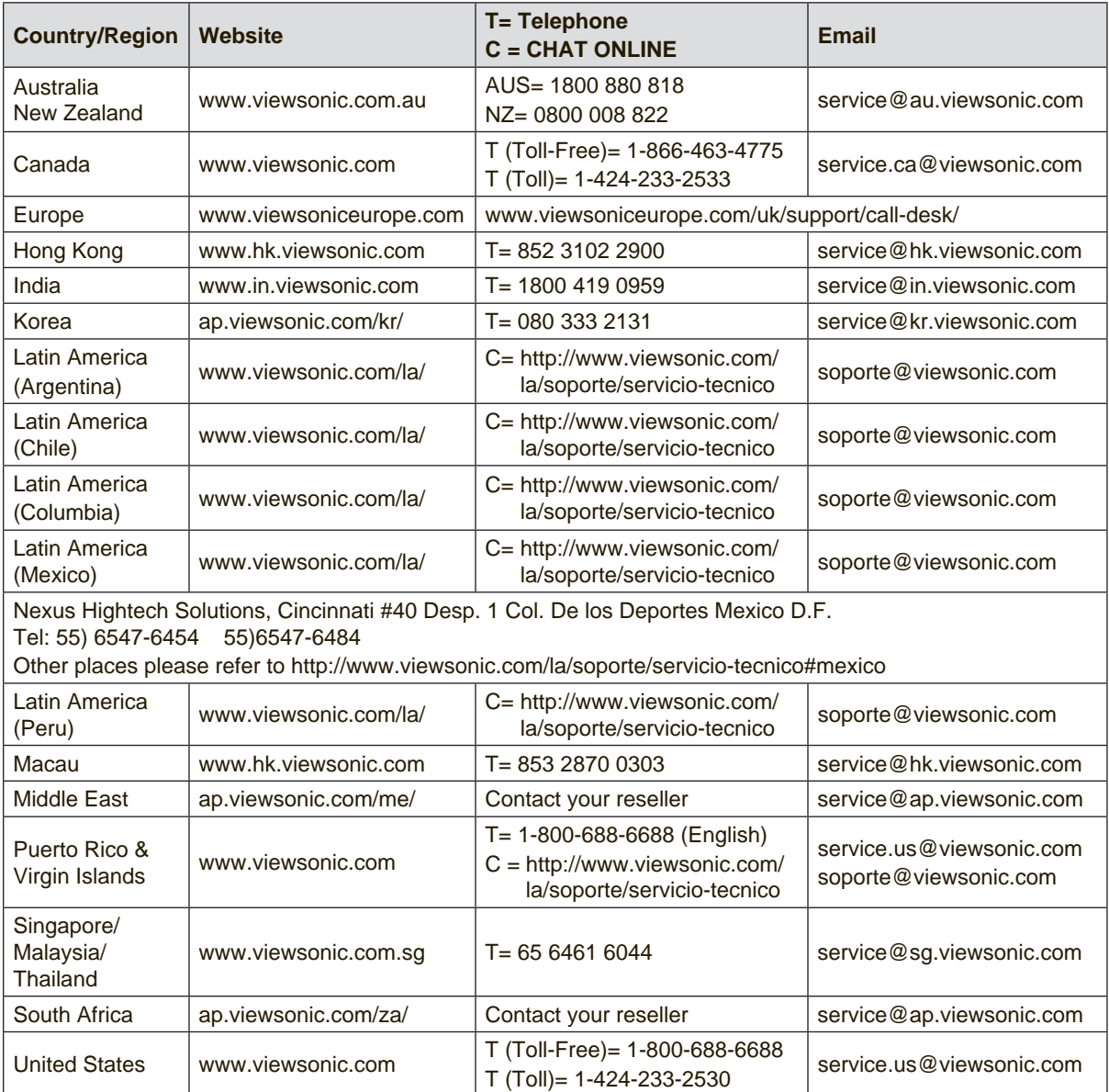

## **Limited Warranty**

### **ViewSonic® Wireless Presentation Gateway**

#### **What the warranty covers:**

ViewSonic warrants its products to be free from defects in material and workmanship, under normal use, during the warranty period. If a product proves to be defective in material or workmanship during the warranty period, ViewSonic will, at its sole option, repair or replace the product with a like product. Replacement product or parts may include remanufactured or refurbished parts or components.

#### **How long the warranty is effective:**

ViewSonic Wireless Presentation Gateway is warranted for 1 year for labor from the date of the first customer purchase.

#### **Who the warranty protects:**

This warranty is valid only for the first consumer purchaser.

#### **What the warranty does not cover:**

- 1. Any product on which the serial number has been defaced, modified or removed.
- 2. Damage, deterioration, failure, or malfunction resulting from:
	- a. Accident, abuse, misuse, neglect, fire, water, lightning, or other acts of nature, improper maintenance, unauthorized product modification, or failure to follow instructions supplied with the product.
	- b. Operation outside of product specifications.
	- c. Operation of the product for other than the normal intended use or not under normal conditions.
	- d. Repair or attempted repair by anyone not authorized by ViewSonic.
	- e. Any damage of the product due to shipment.
	- f. Removal or installation of the product.
	- g. Causes external to the product, such as electric power fluctuations or failure.
	- h. Use of supplies or parts not meeting ViewSonic's specifications.
	- i. Normal wear and tear.
	- j. Any other cause which does not relate to a product defect.
- 3. Removal, installation, and set-up service charges.

#### **How to get service:**

- 1. For information about receiving service under warranty, contact ViewSonic Customer Support (please refer to "Customer Support" page). You will need to provide your product's serial number.
- 2. To obtain warranted service, you will be required to provide (a) the original dated sales slip, (b) your name, (c) your address, (d) a description of the problem, and (e) the serial number of the product.
- 3. Take or ship the product freight prepaid in the original container to an authorized ViewSonic service center or ViewSonic.
- 4. For additional information or the name of the nearest ViewSonic service center, contact ViewSonic.

#### **Limitation of implied warranties:**

There are no warranties, express or implied, which extend beyond the description contained herein including the implied warranty of merchantability and fitness for a particular purpose.

#### **Exclusion of damages:**

ViewSonic's liability is limited to the cost of repair or replacement of the product. ViewSonic shall not be liable for:

- 1. Damage to other property caused by any defects in the product, damages based upon inconvenience, loss of use of the product, loss of time, loss of profits, loss of business opportunity, loss of goodwill, interference with business relationships, or other commercial loss, even if advised of the possibility of such damages.
- 2. Any other damages, whether incidental, consequential or otherwise.
- 3. Any claim against the customer by any other party.

#### **Effect of local law:**

This warranty gives you specific legal rights, and you may also have other rights which vary from local authority. Some local governances do not allow limitations on implied warranties and/or do not allow the exclusion of incidental or consequential damages, so the above limitations and exclusions may not apply to you.

#### **Sales outside the U.S.A. and Canada:**

For warranty information and service on ViewSonic products sold outside of the U.S.A. and Canada, contact ViewSonic or your local ViewSonic dealer.

The warranty period for this product in mainland China (Hong Kong, Macao and Taiwan Excluded) is subject to the terms and conditions of the Maintenance Guarantee Card.

For users in Europe and Russia, full details of warranty provided can be found in www.viewsoniceurope.com under Support/Warranty Information.

Wireless Presentation Gateway Warranty Term Template In UG VSC\_TEMP\_2014

### **Mexico Limited Warranty**

#### **ViewSonic® Wireless Presentation Gateway**

#### **What the warranty covers:**

ViewSonic warrants its products to be free from defects in material and workmanship, under normal use, during the warranty period. If a product proves to be defective in material or workmanship during the warranty period, ViewSonic will, at its sole option, repair or replace the product with a like product. Replacement product or parts may include remanufactured or refurbished parts or components & accessories.

#### **How long the warranty is effective:**

ViewSonic Wireless Presentation Gateway is warranted for 1 year for labor from the date of the first customer purchase.

#### **Who the warranty protects:**

This warranty is valid only for the first consumer purchaser.

#### **What the warranty does not cover:**

- 1. Any product on which the serial number has been defaced, modified or removed.
- 2. Damage, deterioration or malfunction resulting from:
	- a. Accident, misuse, neglect, fire, water, lightning, or other acts of nature, unauthorized product modification, unauthorized attempted repair, or failure to follow instructions supplied with the product.
	- b. Any damage of the product due to shipment.
	- c. Causes external to the product, such as electrical power fluctuations or failure.
	- d. Use of supplies or parts not meeting ViewSonic's specifications.
	- e. Normal wear and tear.
	- f. Any other cause which does not relate to a product defect.
- 3. Any product exhibiting a condition commonly known as "image burn-in" which results when a static image is displayed on the product for an extended period of time.
- 4. Removal, installation, insurance, and set-up service charges.

#### **How to get service:**

For information about receiving service under warranty, contact ViewSonic Customer Support (Please refer to the attached Customer Support page). You will need to provide your product's serial number, so please record the product information in the space provided below on your purchase for your future use. Please retain your receipt of proof of purchase to support your warranty claim.

For Your Records

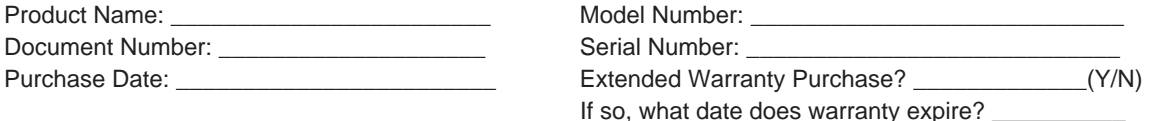

1. To obtain warranty service, you will be required to provide (a) the original dated sales slip, (b) your name, (c) your address, (d) a description of the problem, and (e) the serial number of the product.

- 2. Take or ship the product in the original container packaging to an authorized ViewSonic service center.
- 3. Round trip transportation costs for in-warranty products will be paid by ViewSonic.

#### **Limitation of implied warranties:**

There are no warranties, express or implied, which extend beyond the description contained herein including the implied warranty of merchantability and fitness for a particular purpose.

#### **Exclusion of damages:**

ViewSonic's liability is limited to the cost of repair or replacement of the product. ViewSonic shall not be liable for:

- 1. Damage to other property caused by any defects in the product, damages based upon inconvenience, loss of use of the product, loss of time, loss of profits, loss of business opportunity, loss of goodwill, interference with business relationships, or other commercial loss, even if advised of the possibility of such damages.
- 2. Any other damages, whether incidental, consequential or otherwise.
- 
- 3. Any claim against the customer by any other party. 4. Repair or attempted repair by anyone not authorized by ViewSonic.

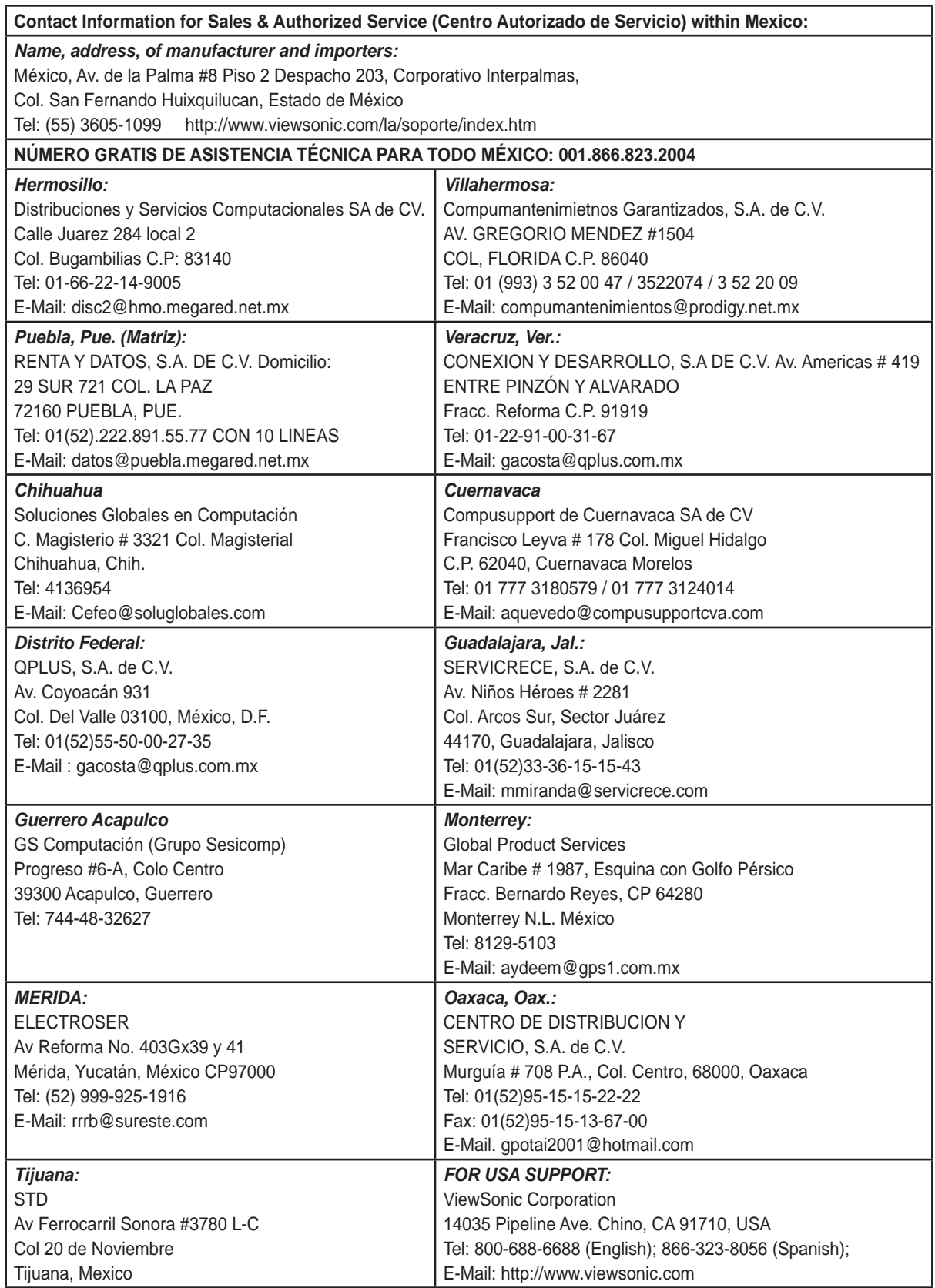

Wireless Presentation Gateway Mexico Warranty Term Template In UG VSC\_TEMP\_2014

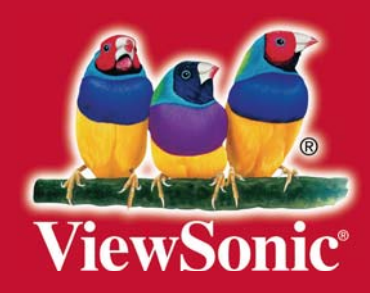